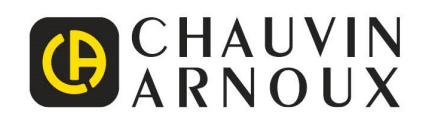

# **C.A 1900** DiaCAM<sup>2</sup>

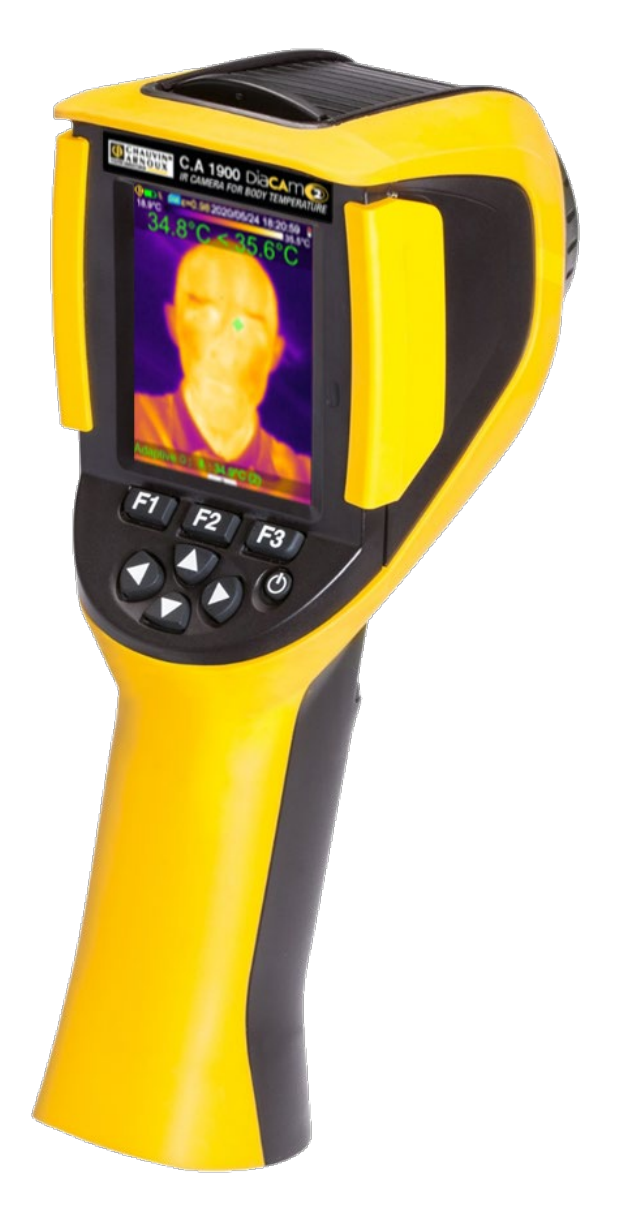

**用于体温检测的红外摄像机**

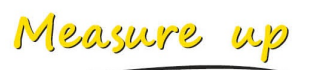

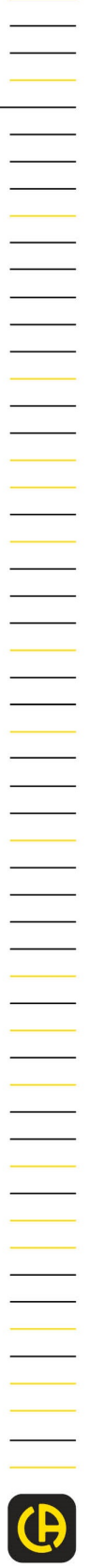

### 为更好地使用设备:

- 请认真阅读本操作说明书,
- 遵守使用注意事项。

# **使用注意事项**

### 红外线摄像机是一台敏感的光学测量仪器。它并不是医疗设备。

**切勿将相机暴露于阳光之下,或受到强烈的热辐射源(如焊接、切割……)。**

如因不遵守上述指令造成摄像机的部件损坏或使用出现问题,制造商和销售商均不对此负任何责任,因此造成的所有维修费用也将 由操作人员承担。

# **引言**

在工业化国家,红外热成像检测技术已经得到多年的应用,它已成为工业化生产条件下确保安全的必须手段。红外线 成像检测技术被应用在许多领域,如冶金、钢铁、电力、石油勘探、自动化、天然气开采等, 它还被广泛应用在 运输行业,火灾预防和边境监视等重要领域。所有这些工业生产活动都具有共同特点,那就是即时生产管理,高压的生产设备,消 耗大量电能,设备高速运转。在这种情况下,红外热成像提供了一种非接触式、实时的检查手段。 这种检测方法不需要中 断电源,不需停机或停 产 ,它可以提 前

诊断潜在的故障,由此预防故障的发生,防止生产事故。热成像是一种创新的"非接触式" 检 测技术,它既安全,又可靠,还快捷。 相比目前广泛使用的"接触式"探测仪器,这项新技术无疑标 志着一个革命性的转折。红外线热成像检测技术在以下方面正得 到 大规模的应用:

- 监控电力设备和高压变压设备
- 对热工设备和热交换器的泄漏位置进行定位; 分析热损失
- 识别铁路运输中的热故障
- 微电子行业的热控回路合理化
- 防止火灾,找出闷燃火源的位置
- 在火灾发生现场能救援受害者,实现战术指导
- 帮助保安人员,实施夜间监视

因此,红外线热成像探测技术在在很多领域被一致认为是最领先的工业监测技术。

红外热成像技术也可以应用在体温检测方面。

由于发烧通常是许多传染性疾病的一项指标,因此我们可以使用专门的摄像头来检测非正常体温的升高,从而起到补充作用,最大 程度地降低传染风险。

# **设备上使用的符号的意义:**

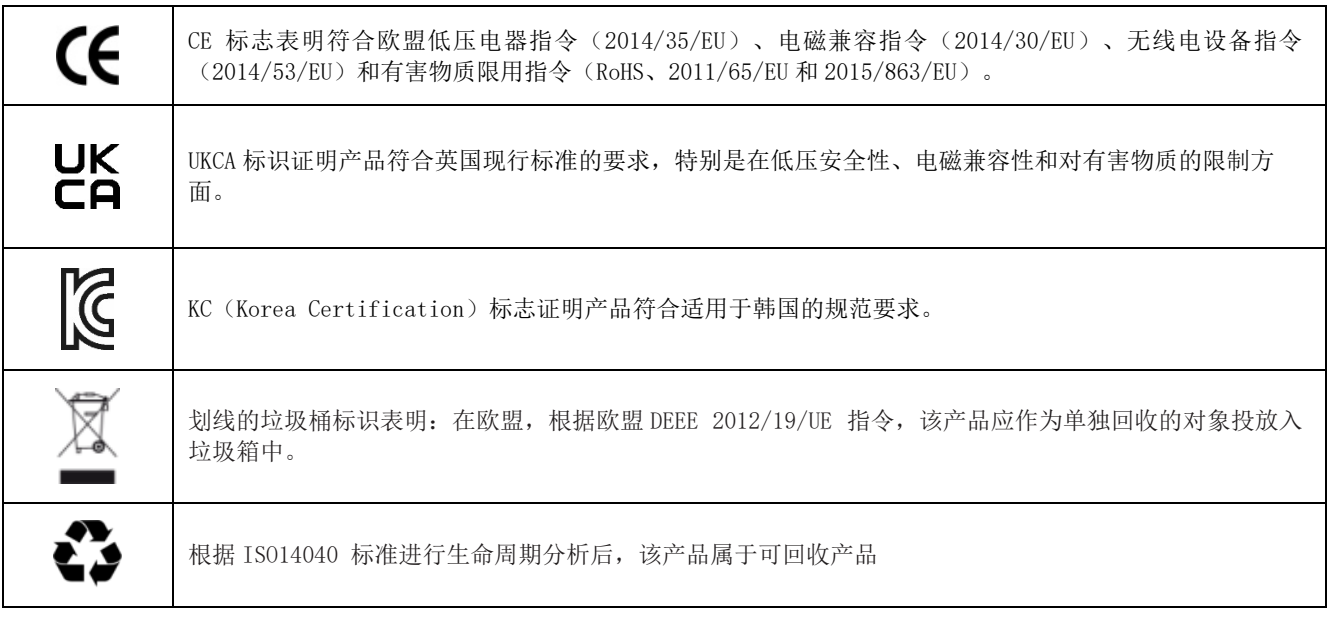

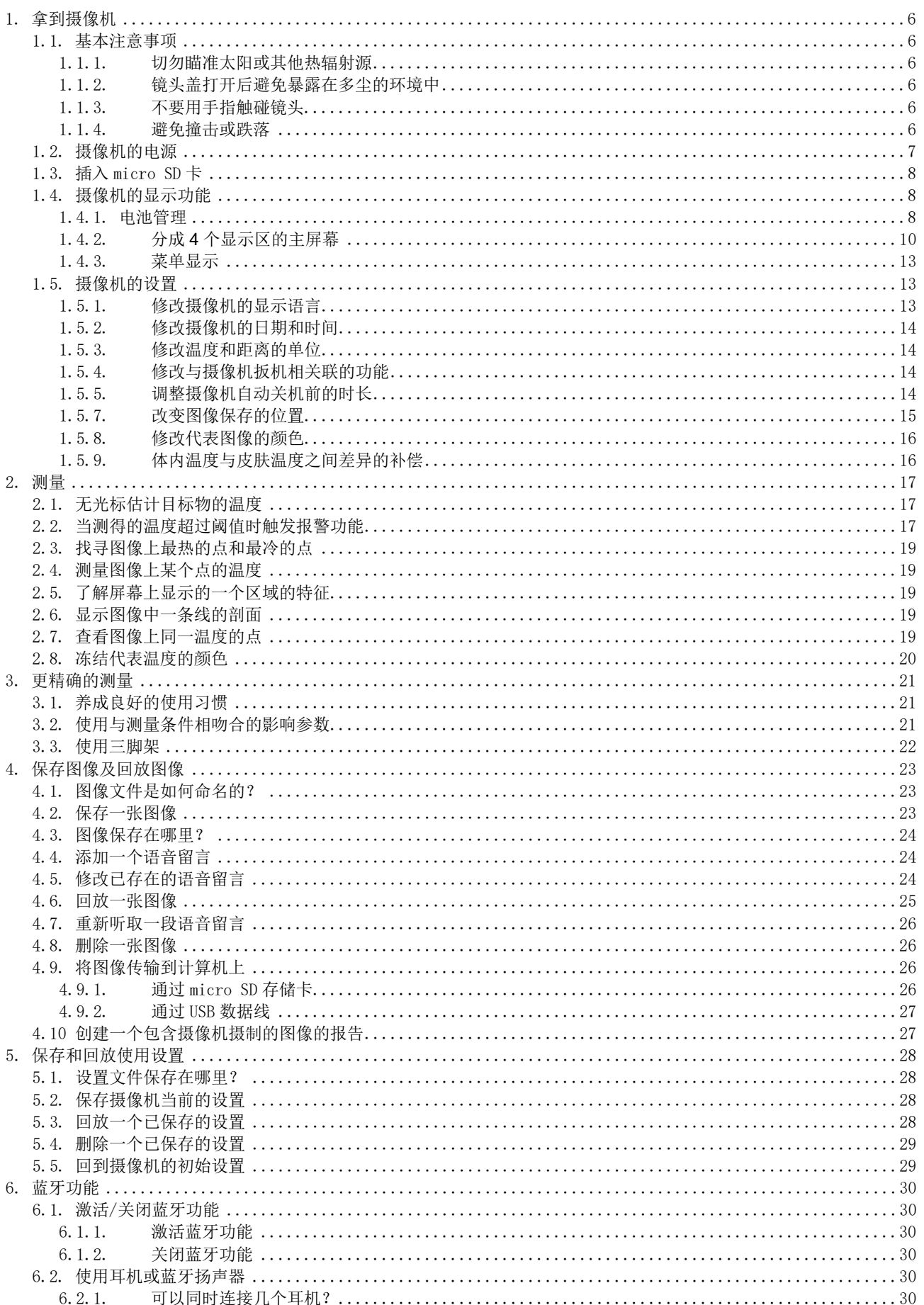

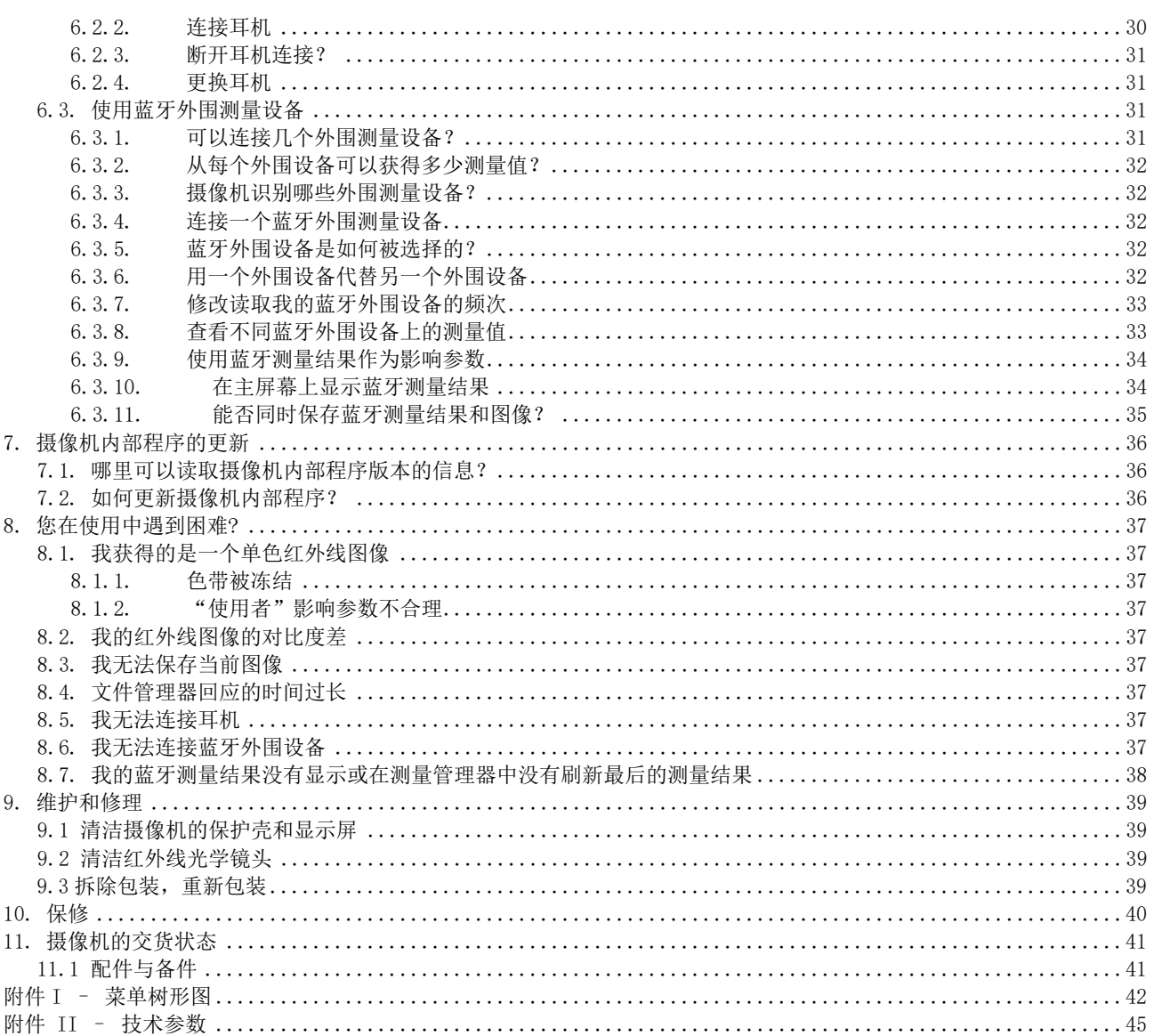

# <span id="page-5-1"></span><span id="page-5-0"></span>**1.1. 基本注意事项**

### <span id="page-5-2"></span>**1.1.1. 切勿瞄准太阳或其他热辐射源**

直接对准太阳光或其他强热光源可能影响摄像机的正常运行,使红外线传感器暂时甚至几个月内部分或全部停止工作。

因此, 在不使用摄像机时, 建议盖上镜头盖, 保护镜头, 避免意外损坏。

### <span id="page-5-3"></span>**1.1.2. 镜头盖打开后避免暴露在多尘的环境中**

尽 管摄像机的保护级别达到IP54 (防尘防水), 但仍不建议在多尘环境下使用摄像机,因灰尘沾染在镜头上不仅会影响测量结果 (灰尘会吸收一部分热流,发出干扰波),而且还影响到图像的清晰度。

清洁镜头,见 §9.2 [清洁红外线光学镜头。](#page-38-2)

### <span id="page-5-4"></span>**1.1.3. 不要用手指触碰镜头**

干万不要在镜头上留下指纹印记,皮肤上的酸性物质会侵蚀镜头上的涂层和光学玻璃,从而留下无法去除的痕迹。参见[§9.2](#page-38-2) 清洁 [红外线光学镜头。](#page-38-2)

### <span id="page-5-5"></span>**1.1.4. 避免撞击或跌落**

尽管摄像机的结构结实耐用,但还请尽量避免撞击或跌落,摄像机本身是一台易碎的精密仪器。

<span id="page-6-0"></span>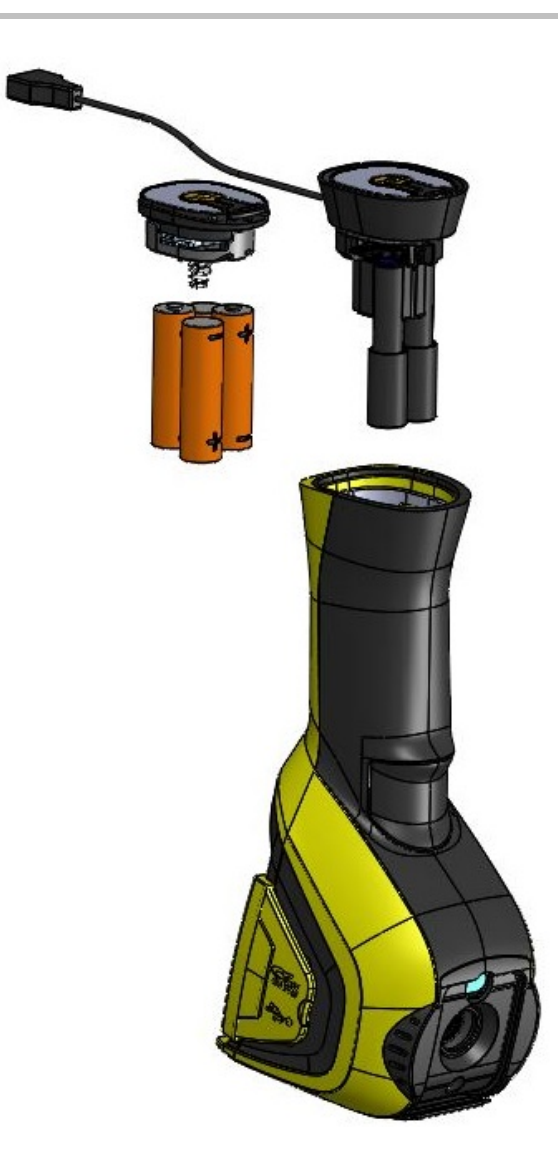

- 摄像机可以使用:
	- -碱性电池
		- -或AA类镍氢电池
	- -或USB电源适配器(可选)
- 充电应在外部充电器上进行。
- 取出电池后,设备内部时钟的动力储备为 15小时。
- 从摄像机手柄的端头插入电池。
- 用一枚硬币顶住锁止栓,打开电池盖:

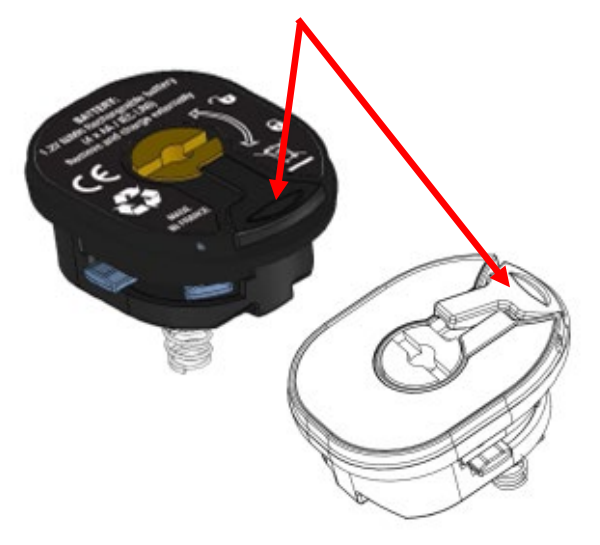

 电源安装好后,您必须进行电池管理的设置(请参阅 1.4.1. [电池管理](#page-7-2))

# f

废旧电池和充电电池不应作为生活垃圾处理。请将它们放到适

当的回收点以便回收。.

<span id="page-7-0"></span>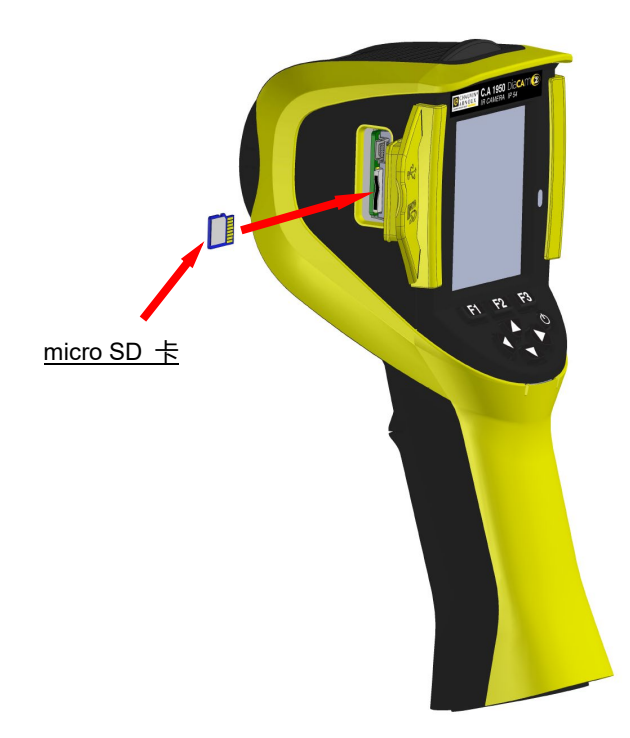

摄像机创建的文件(图像、音频文件、形状文件) 都仅存储在micro SD卡上,存储卡位于摄像头的左侧。

如未插入存储卡,将显示错误信息,提示必须插入存储卡。

存储卡应已格式化:

-或为 FAT16格式,

-或为 FAT32格式,

否则可能不被读取。

要插入存储卡,先打开橡胶保护套,再插入相应的槽中, 见左图。

氢忽存储占按党玫操吐。 好望凹烧攻毫按党醒存储占玫悩决, -葡久占玫操吐双乳,襟射宁双账; -葡久桌个己篇映乳酪弟存储占。

# <span id="page-7-1"></span>**1.4. 摄像机的显示功能**

原则上,摄像机启动时:

- 显示主显示屏,
- 处于连续采集图像模式,
- 处于最后一次关机时状态。

然而, 如将电池取出后再启动摄像机, 会显示"电池管理"菜单(除非选定的电源类型为"USB 电源")。 如需要显示该菜单,在启动摄像机时长按 F2 键。

此时,一些信息条会重叠显示在屏幕上(例如:如以前使用过蓝牙外围设备,建议重新连接蓝牙设备;根据不同情况, 显示错误信息或情况信息)。

如内部时钟的电源曾中断过,会显示编辑系统日期和时间的菜单,请更新日期和时间的数据,这些数据将用来为图像文件命名。

### <span id="page-7-2"></span>**1.4.1. 电池管理**

摄像机可以单独供电(使用干电池或蓄电池),也可以通过与电源的 USB 电源套件连接进行供电。

摄像机的主屏幕状态条(见 [§1.4.2.1.](#page-10-0) 状态条)上有一个电池电量显示器, 告诉操作人员在摄像机运行期间, 电池的电量。

该显示器通过"电池管理"菜单中设置的电池管理器更新。

每次取出一个或多个电池后,这一菜单栏都会在启动时出现(之前选择"USB 电源"的情况除外)。如果希望其只在需要的情况下 显示,必须在摄像机启动时按 F2 键。特别是希望返回到自主供电模式并重新激活电池电量管理的情况。

在自主供电的模式下,电池管理器允许对能量消耗进行监控,因此可以评估剩余电量。为了更好地进行自动评估,有必要在菜单中 输入正确的信息:为所插入的干电池或蓄电池选择正确的类型,并输入一致的理论电量。在启动时管理员会假定所插入的电池电量 已完全充满。

如果使用 USB 适配器, 就不会再使用电池管理器, 并且电池状态栏将始终显示为充满电。摄像机将一直保持常亮状态, 直到被用户 或自动关闭系统关闭为止。另外,在此模式下停用设备的自动消光功能可能很有用,以便使摄像机保持连续常亮状态(请参阅 1.5.5. [调整摄像机自动关机前的时长\)](#page-13-3)。

### **警告:与用户输入的所有其他参数一样,在关闭时通过键盘上的 i/o 按键,这些设定值会永久存储(断电时数据丢失)。**

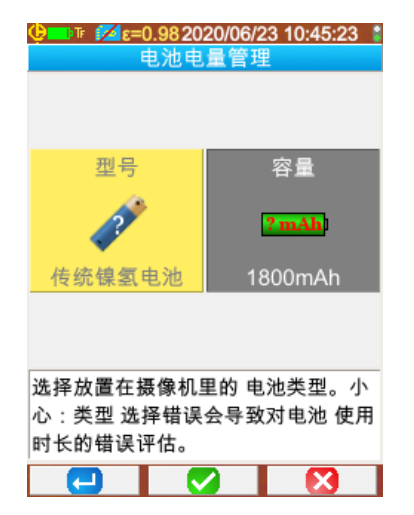

**F1** 通过调整电池管理器的初始化设置,确认输入的各项数 据,并关闭该窗口。

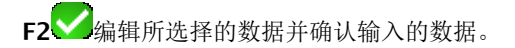

**F3** 不对电池管理器进行初始化设置,取消输入或关闭窗 口。

**电池类型:**该摄像机随机配备的镍氢电池具有约 2500mAh 的低自放容量。这也是设备默认的设置参数。

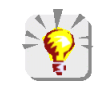

**如果使用者总是使用同一组电池,可以每次使用到摄像机因低电量而自动关机,在这种情况下,设备会根据每次使用的 放电情况,对最初输入的电池理论容量进行自动调整,在下次显示菜单时,默认显示调整过的电量。**

### <span id="page-9-0"></span>**1.4.2. 分成 4**个显示区的**主屏幕**

屏幕分成 4 个区:

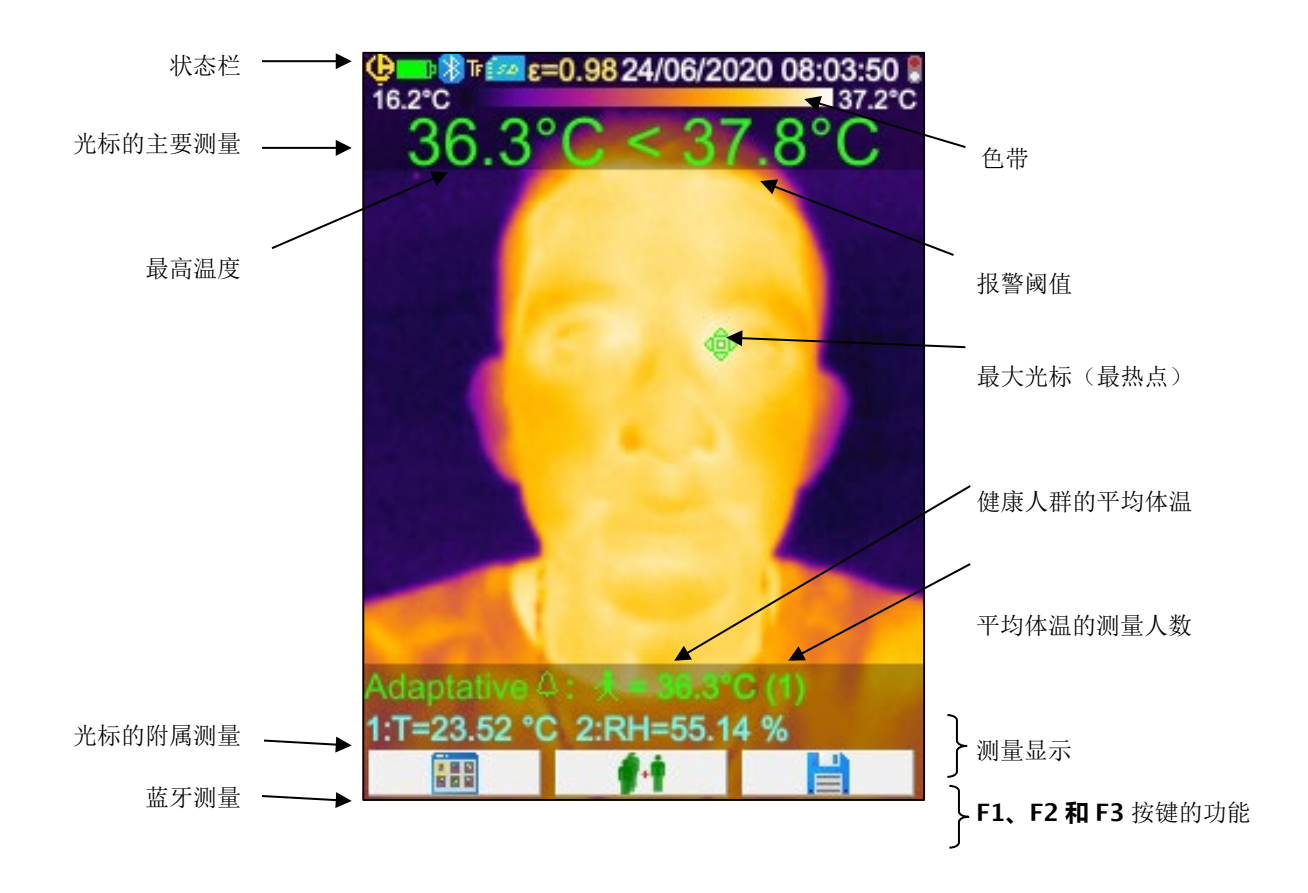

测量前的~ 符号表示摄像机正在进行稳定设置。

屏幕表面的图像全屏显示,上面主要包括以下几个要素:

- 状态栏
- 色带
- 主要和附属测量显示(以红外图像显示)
- 蓝牙测量显示(应要求)
- F1、F2 和 F3 按键的功能

# <span id="page-10-0"></span>1 .4 .2 .1 . 状态曝

这个显示条向操作人员显示摄像机当前的运行模式。

在正常运行的情况下,我们在状态条上可以找到以下信息

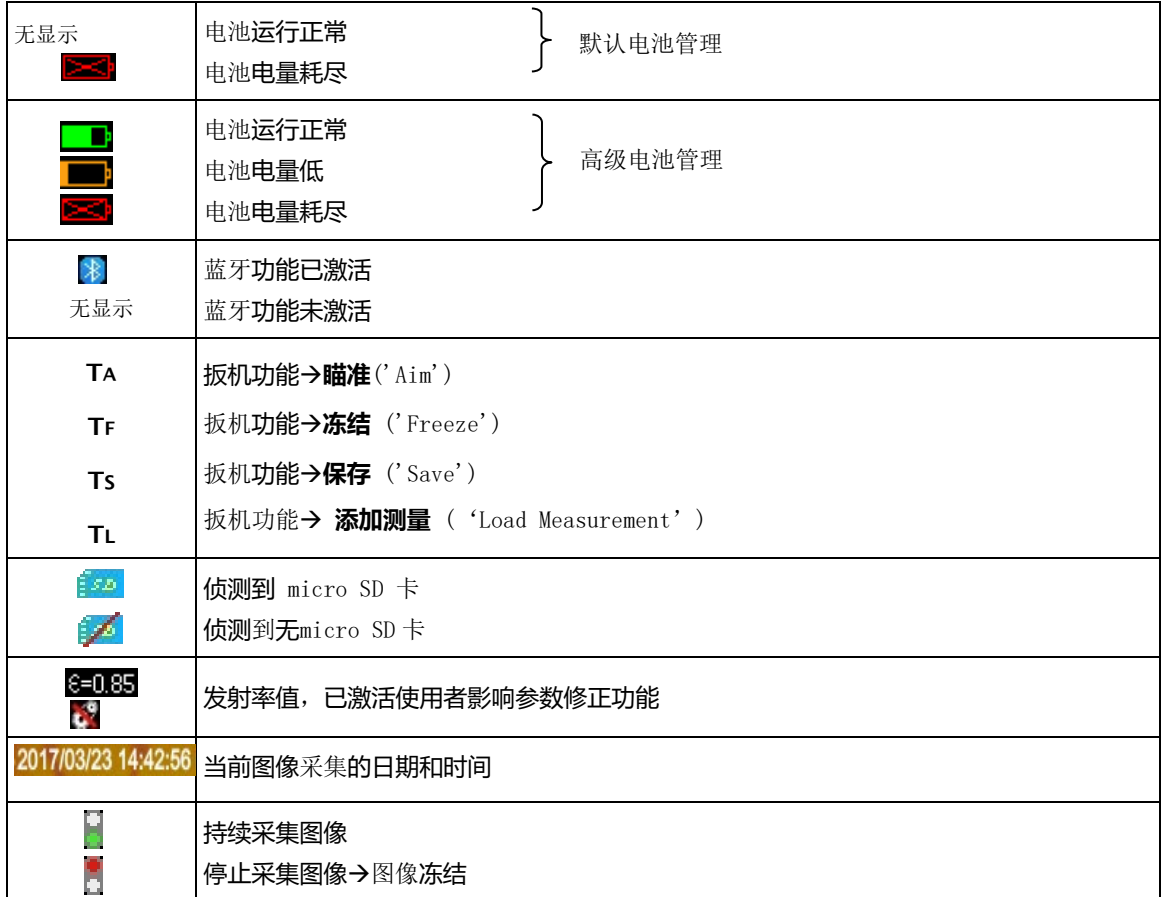

当回放图像时,显示的信息如下

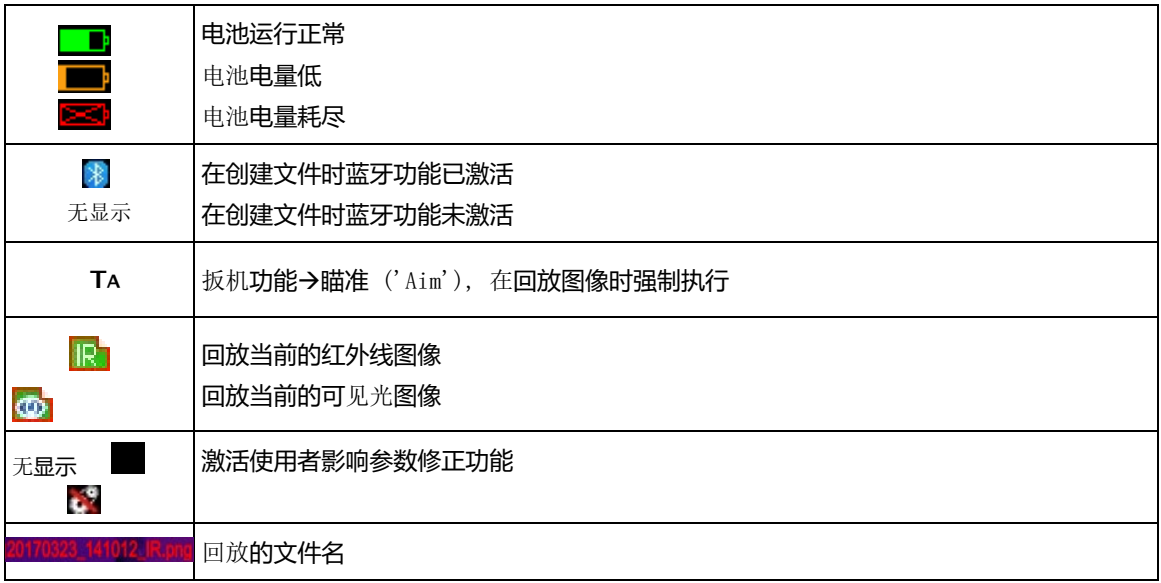

# 1 .4 .2 .2 . 色带

通过色带可以识别温谱图上不同温度对应的不同颜色。在默认设置中, 根据我根据 从每幅图像上读取的最高和最低温度, 会自动分配温度/颜色的对应关系。但操作人员也可以自己调节这两者的关系,只需强制指定最高温度和最低温度: 这就是我们说的冻结色带(见§2.8. [冻结代表温度的颜色](#page-19-0))。

在自动模式下, 色带的显示如下: 12.8℃ **36.0°C** 当色带冻结后,最高温度和最低温度用红色数字显示,中央显示一把锁:

# <sup>1</sup> .4 .2 .3 . 测量斥盐

这一区域用来显示不同游标所指的点的测量数据;如果屏幕还有足够的位置,则显示在连接了测量外围设备后以及选定蓝牙测量后

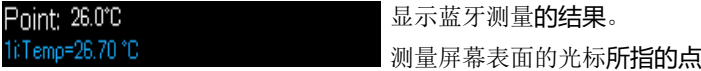

蓝牙测量(已确认一次测量后就显示)

见 § 2. [测量](#page-15-1) 和 6.3.10. [在主屏幕上显示蓝牙测量结果。](#page-33-1)

÷

# 1.4.2.4. F1, F2 和 F3郁玫办缅

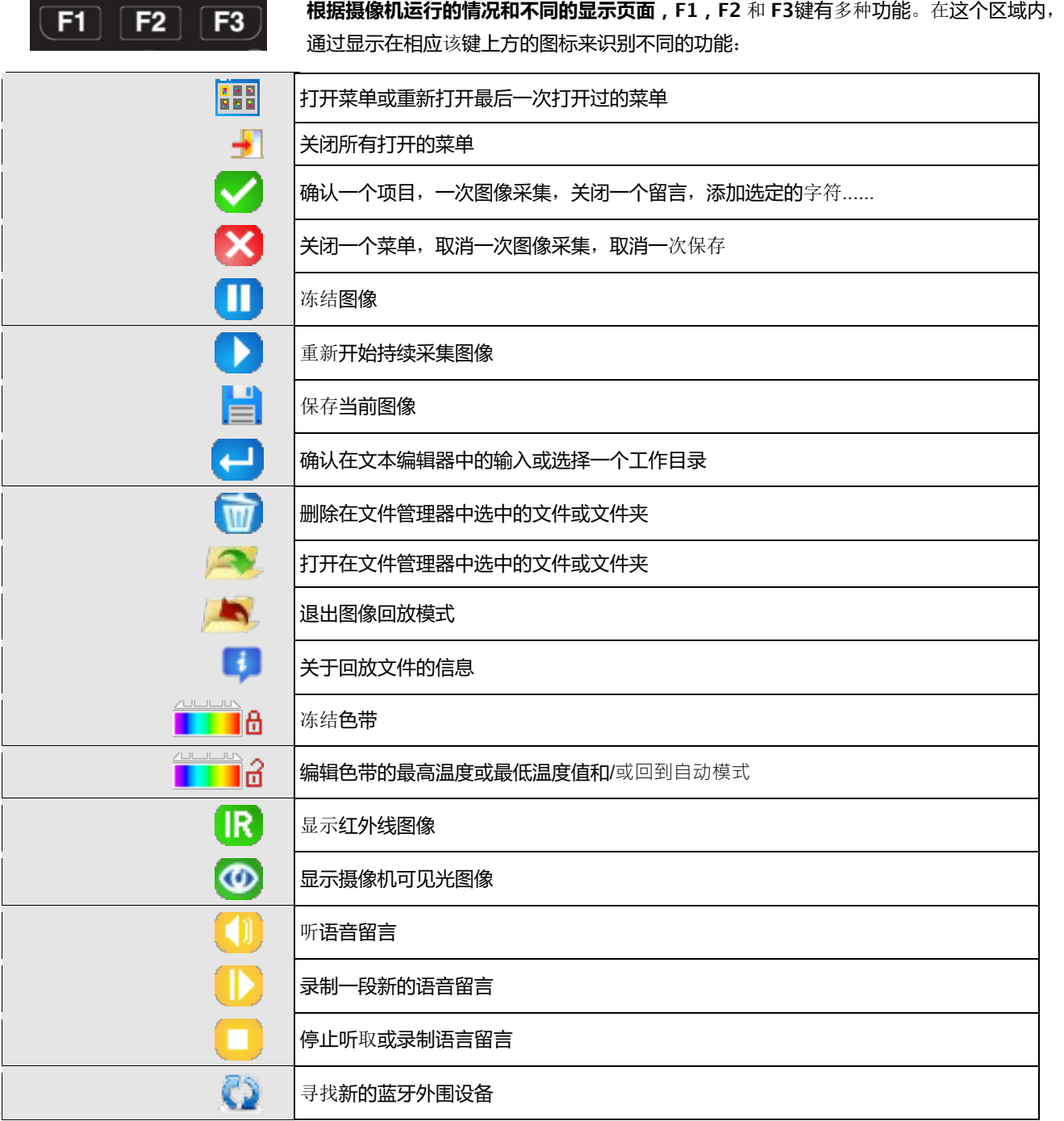

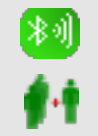

连接当前清单上所有蓝牙外围设备

在自适应报警器上将当前测量值添加到健康人群的平均值

如果将近 20 秒的时间内没有选择任何按键,则缩小显示区域用以更好的显示图像*按下任何一个按键将恢复功能区域的显示。* 

# <span id="page-12-0"></span>**1.4.3. 菜单显示**

按带  **胡**功能的F1键, 就会显示菜单。在菜单显示模式下, F1, F2和F3键将被赋予新的功能。

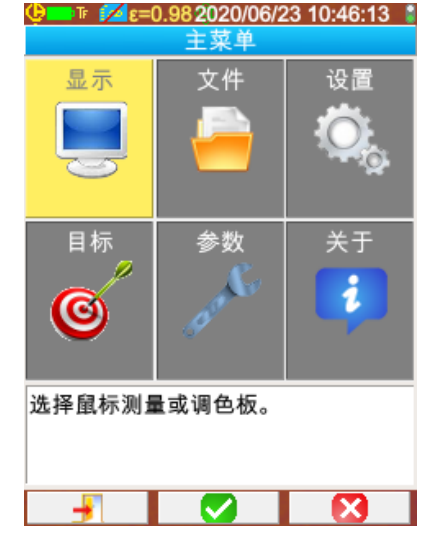

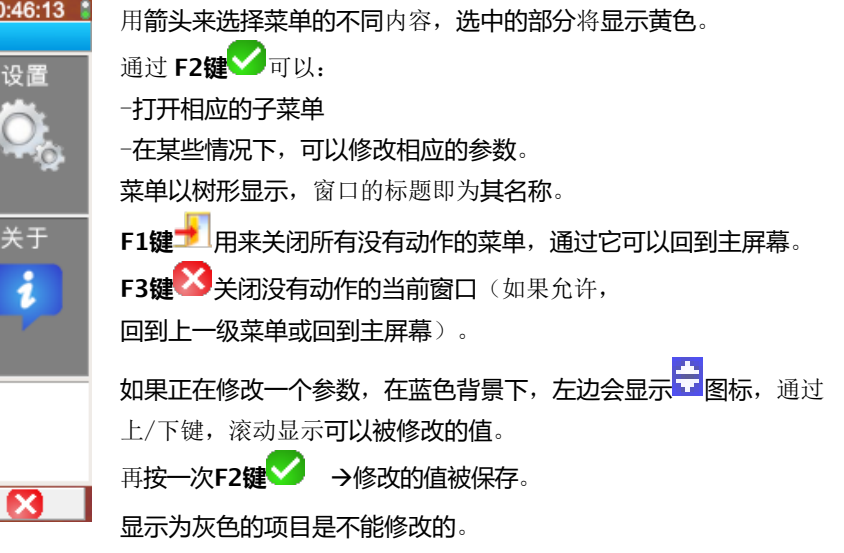

# <span id="page-12-1"></span>**1.5. 摄像机的设置**

第一次启动摄像机时,所有的参数都使用默认值进行初始化设置,操作人员可以修改这些参数以满足自己使用的需求。

一旦修改了这些参数,在每次关机时都会将其保存在一个永久硬盘中,以便在每次启动时重新恢复。

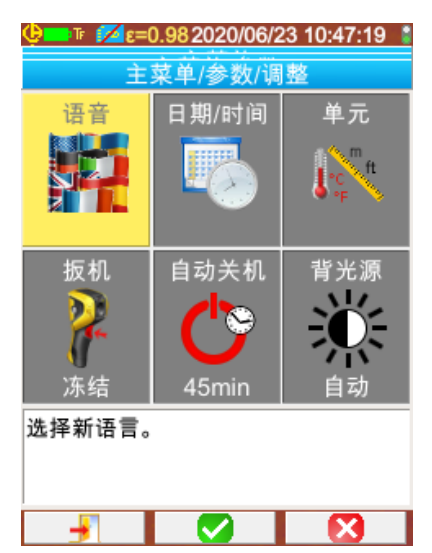

绝大部分参数都可以通过菜单"主页/参数/调整"来进行调整。

### <span id="page-12-2"></span>**1.5.1. 修改摄像机的显示语言**

上。<br>在<mark>菜单上选择要显示的语言</mark>:主页/参数/调整,按 种 确认选择的项目。

### <span id="page-13-0"></span>**1.5.2. 修改摄像机的日期和时间**

在菜单上调整摄像机的时钟设置: 主页/参数/调整,按 确认选择的项目。

如内部时钟曾发生过电源切断的情况,这个菜单就会在启动时自动显示。准确地输入日期和时间非常重要,存储的文件都是依靠这 个参数来识别的,温度记录文件的文件名也直接与这些信息有关。(见§4.1. [图像文件是如何命名的?\)](#page-22-1)。

确认并保存这些输入的信息,按**F2键** 。

### <span id="page-13-1"></span>**1.5.3. 修改温度和距离的单位**

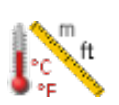

从菜单主页/参数/调整上按左边的图标确认,选择显示的温度单位和距离单位: -温度的单位可以是华氏温度 (°F) 或摄氏温度 (°C), -距离的单位可以是英尺 (ft) 或米(m)。

### <span id="page-13-2"></span>**1.5.4. 修改与摄像机扳机相关联的功能**

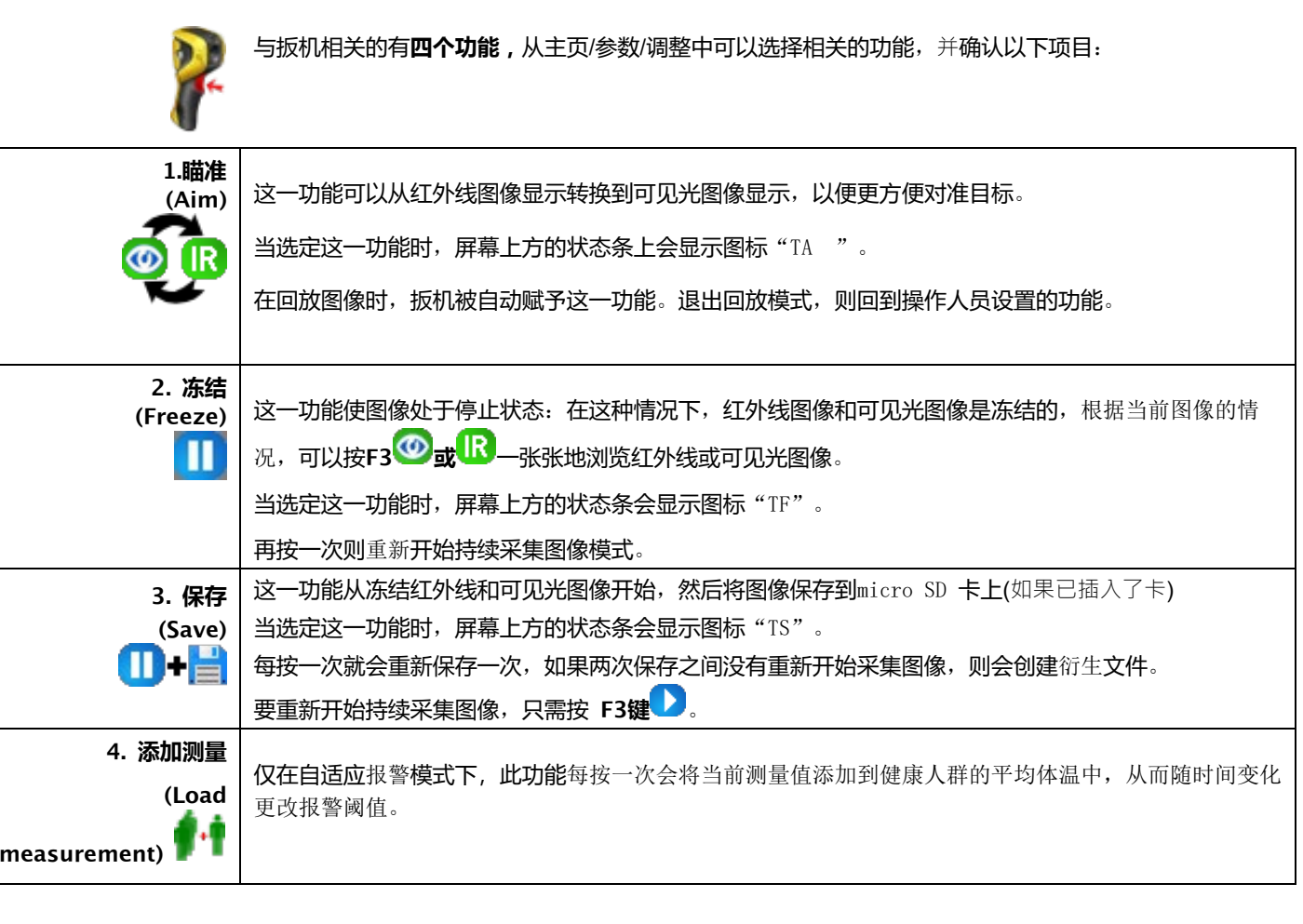

### <span id="page-13-3"></span>**1.5.5. 调整摄像机自动关机前的时长**

为了优化摄像机的运行时间,摄像机会自动关机(如操作人员没有作出动作,如按下某些键等),您可以将自动关机时间在15-60分钟的范围内进行调整(默认值为45分钟)。

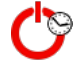

通过主页/参数/调整来实现这一功能,然后按左图中这一图标确认。

也可以不激活这一功能(在选择时长值时选择"无"),在这种情况下,摄像机只有在电池电量太弱,无法供电时才关机 (如操作人员没有任何动作)。

### **1.5.6. 调节屏幕的亮度**

为了让使用更为舒适,可以调整屏幕照明的亮度,在光线弱时可以减弱照明,以免造成眼花;而在阳光下使用时则相反增强亮度。 在默认状态下,摄像机设置为自动模式:由一个光线传感器不断地调整照明强度。

**调整屏幕亮度将直接影响到电池的使用寿命**。通过主页/参数/调整来实现对屏幕亮度的调整,然后按左图中这一图标确 认。

### <span id="page-14-0"></span>**1.5.7. 改变图像保存的位置**

操作人员可以选择保存文件的工作目录,通过菜单主页/文件来选择路径,然后按左图上这一图标确认。

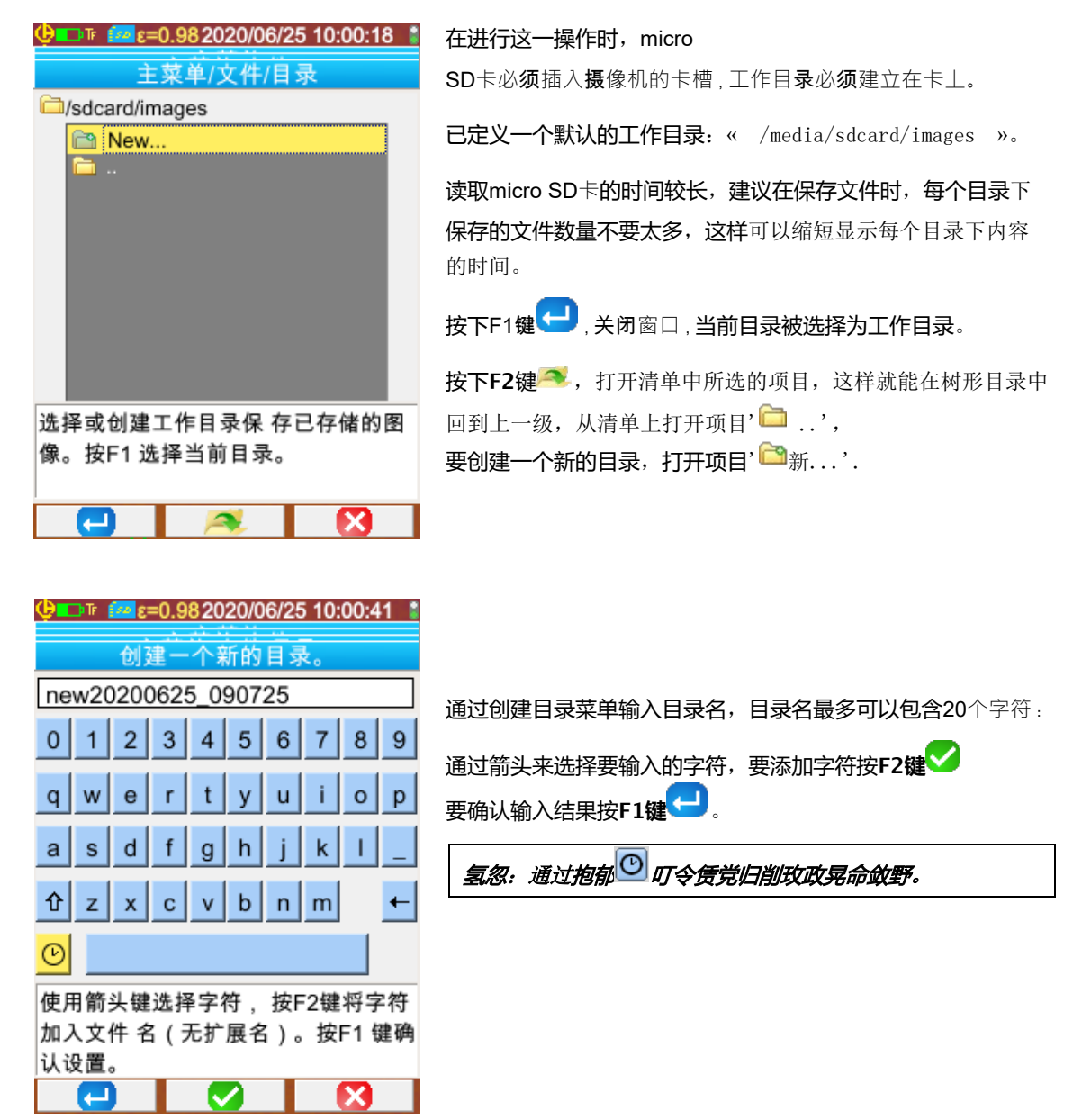

氢忽!建议在**SD**卡的根目录上创建工作目录,用以保存图像:如果是用**FAT16**的格式对**SD**卡进行格式化,**在文件名很 长的情况下,仅256**个**输入项可用(即**文件和目录加起来共**256**个**):** 由此系统会认为存储卡很快已存满,但实际上

### <span id="page-15-0"></span>**1.5.8. 修改代表图像的颜色**

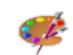

摄像机提供几个调色板,可以通过主页/显示来选择相应的颜色并按左图中这一图标确认。

# <span id="page-15-1"></span>**1.5.9. 体内温度与皮肤温度之间差异的补偿**

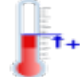

默认情况下(偏移量= 0°C), 所读取的体温是每个人的皮肤温度, 比其体内温度大约低 不超过 2℃。因此, 我们所测量到的一个健康人的体温会 接近35°C,而不是在医用温度计(通常包含此校正)上测得的37°C。 因此,可以为摄像机的所有测量值添加一个通用的偏移量,以补偿该温度差并直接显示人 们的体内温度。 此设置位于"主/目标"菜单中,它允许您以0.1°C的步幅输入+/- 10°C的偏移量。

**注意:确保去除身体以外的其他测量的偏移量。**

<span id="page-16-0"></span>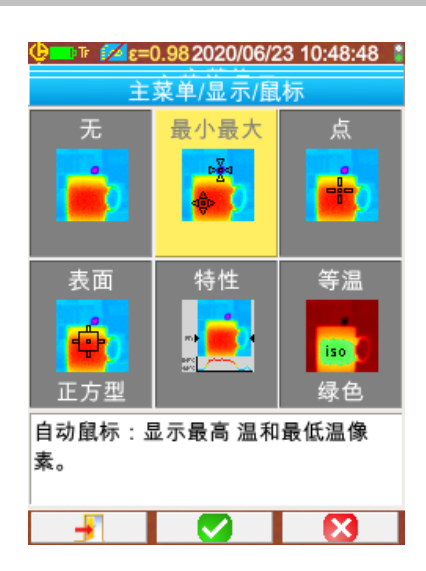

作为默认的设置,在菜单主页/显示/光标中选择 MinMax 光标, 而摄像机只产生红外线图像。

# <span id="page-16-1"></span>**2.1. 无光标估计目标物的温度**

可以从色带带来的信息估计温度。温度的排列是从最低到最高以线性排列的,最低温度和最高温度分别位于色带的两端,只要指出 某个颜色位于色带上的位置,就能知道其对应的温度。

例如: 如果我们希望了解某个区域的温度,而这个区域的颜色位于色带的中央位置,这个颜色代表的温度就会大约为:最低温 度+(最高温度-最低温度)\*1/2=(最低温度+最高温度)/2,即色带上最低温度和最高温度的平均值。如果颜色位于第 -个四分之一的位置, 则是: 最低温度 (最高温度-最低温度) \*1*/4 ,等。* 

# <span id="page-16-2"></span>**2.2. 当测得的温度超过阈值时触发报警功能**

摄像机有两种报警模式,一种称为**Tmax**的基本模式,该模式将图像的最高温度与用户设置的温度阈值进行比较;另一种称为自动 调整的高级模式,通过学习调整触发阈值以考虑测量条件随时间的变化。触发后,这些报警 会导致显示发生变化,并且如果将蓝牙耳机连接到仪器,会发出蜂鸣声(请参阅第 6.2.2. [连接耳机](#page-29-6)).

 $\bigoplus$  PF  $\bigotimes$   $\epsilon$ =0.982020/06/23 10:48:28  $\sharp$ 调整用于计算自动调整报警 自适应阈值 警报 通过此项的验证,您可以选择 阈值的温度增量一种报警方式(Tmax,自动调  $\sqrt{1}$ 整或无)。  $1.5^{\circ}$ C 自活 调色板 设置 Tmax 报警 ΙĶ 阈值(此处无法访问,因为选 择了自动调整报警模式) 激活温度报警功能(仅在热图像 上)。如需清晰听到警报,请将耳机 连接到相机上。通过MinMax光标可查 Ø l se

激活报警将强制显示**MinMax光标**,从而可以查看测量结果,最大

光标在每次采集时指示最高温度点的位置,显示的测量值稳定,以提供更好的阅读舒适度和限制不必要的报警触发。

### **Tmax 报警模式:**

对于这种类型的报警,当图像中找到的最高温度大于或等于用户输入的阈值温度时,就会触发。

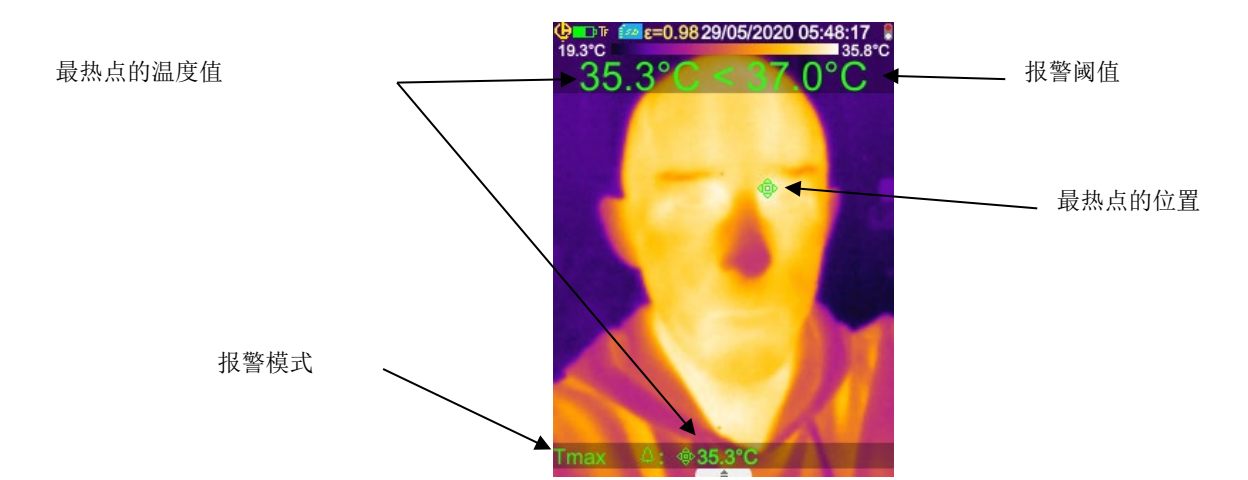

在进行测量时,请注意不要让热源位于摄像机视场之外,并且要确保热点恰好位于所需目标上,否则可能会触发热源。出现以下报 警情况:

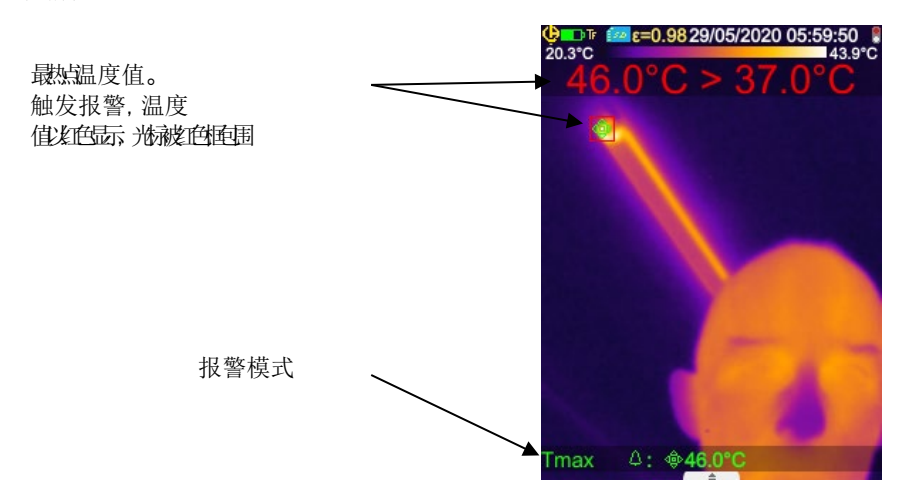

# **自动调整报警模式:**

激活此项报警会强制触发TF ("冻结测量") 功能。对于这种类型的报

警,触发阈值是从健康人的温度开始固定的,该温度已添加到在"自动调整

阈值"项中输入的温度增量。健康人的温度是通过用户选择的最多6个测量值的平均值获得的。除了前6个之外,还增加了一个额外 的测量值,以替代计算中最旧的测量值。

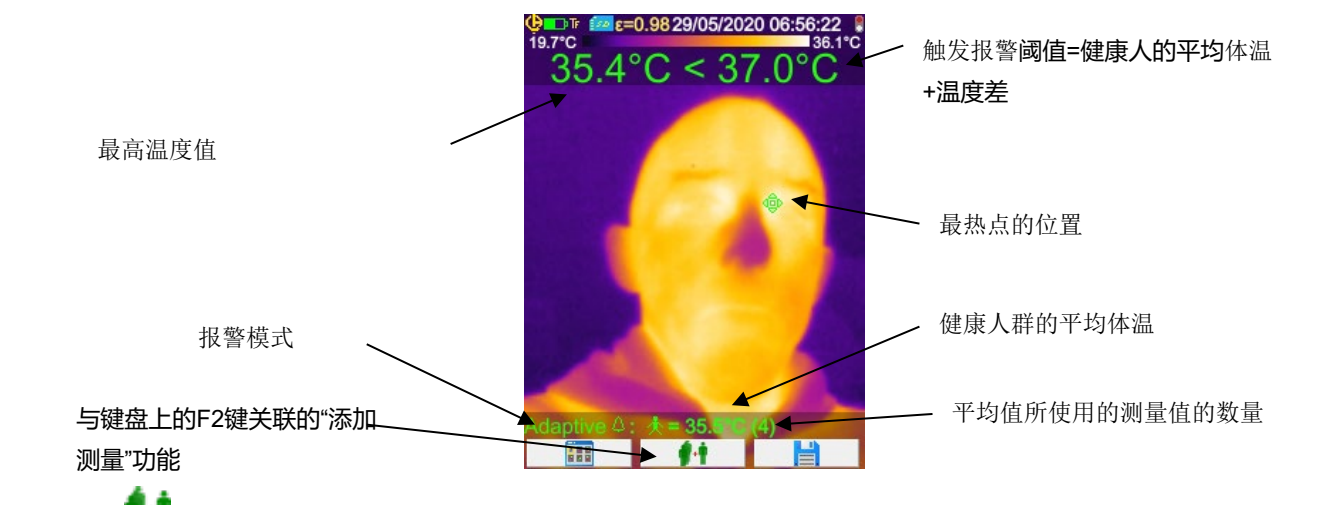

通过选择与<sup>11</sup>功能相关联的Fx功能键或在选择TL ("负载测量") 功能时按触发器, 可以完成测量的选择 (请参阅第 1.5.4. [修改与摄像机扳机相关联的功能](#page-13-2)).

为了实现最佳操作,建议定期选择新的测量值,例如,这将允许考虑白天进行测量的房间温度的变化,这可能会影响结果。 在等待选择新测量时,关闭仪器以在下次启动时使用时,将保存该平均体温。

如果发现一个想要添加的人的新测量值与平均值之间的差异太大(> 0.7

x增量温度,且输入的最低温度为0.6℃),则应使用该新测量值重置计算(必须重新选择 5个新的测量值,以使平均值具有最大的 准确度)。

请注意,该平均值可接受的温度必须在[30°C,45°C]范围内,否则测量将被忽略。

**注意:默认情况下,摄像机会测量目标人员的皮肤温度,该外部温度比人体内部温度大约 低2°C。您可以通过输入一个补偿该差异的通用偏移值来校正该差异值以直接读取体内温度值(请参见第** [���](#page-15-1) 章 [体内温度与皮肤温度之间的差异补偿](#page-15-1)**[\)](#page-15-1)**

### <span id="page-18-0"></span>**2.3. 找寻图像上最热的点和最冷的点**

在菜单主页/显示/光标上,选择光标**最小/最大→**光标会指出图像上最低温度和最高温度的位置,并显示相应的值。

# <span id="page-18-1"></span>**2.4. 测量图像上某个点的温度**

在菜单主页/显示/光标上,选择光标**点**→光标会指出光标所处的某个点的温度, 通过箭头可以移动光标在图像上的位置,将光标移到屏幕的中央可以将这个点放置到图像的中心。

# <span id="page-18-2"></span>**2.5. 了解屏幕上显示的一个区域的特征**

在主菜单/显示/光标菜单中,选择**表面**光标→它表示光标所标出的正方形或矩形表面(与屏幕的比例相同)的平均值 以及温度的最高值和最低值。将平面放置到屏幕的中央,对准后可以将这个区域设置在图像的中心。

<span id="page-18-3"></span>通过箭头可以移动这个平面,通过以下箭头可以调节正方形的大小:上+左缩小正方形的面积,

# **2.6. 显示图像中一条线的剖面**

在菜单主页/显示/光标上,选择光标**剖面**光标会在图像上选择一条水平的线(上/下键),并划出其剖面。这一光标 还会在这条线上找出一点(左/右键), 指出其温度。

# <span id="page-18-4"></span>**2.7. 查看图像上同一温度的点**

在菜单主页/显示/光标上,选择光标**等温→**光标将标出与另一个色带在某个公差带内同一温度的点。

讲入这一模式需要通过F2<sup>√</sup>

键在菜单上进行两步确认:第一步是选择代表等温的颜色(上/下键滚动显示颜色,第二步是确认选择的颜色,进入该功能)

### 上/下键选择颜色,左/右键选择公差范围。

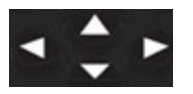

。

上/下键→调节温度

左/右键→调节公差

如果该蓝牙设备提供了已经进行过测量的露点温度,那么该温度的参考值便是此次测量的值( 第 标识之后的数值)。上/下键(见 上文)将失去作用,等温线收集到的所有温度低于此参考温度。公差只能够高于此数值。

# <span id="page-19-0"></span>**2.8. 冻结代表温度的颜色**

作为默认设置,颜色的分配是自动的,且根据每幅图像的最低温度和最高温度重新计算。 因此,同一个颜色在不同的图像上并不代表同一温度,如两张图像上最低温度或最高温度不同的情况下。 如果希望同样颜色永远代表同样温度,就要冻结色带(色带的最低温度和最高温度保持不变, 无论图像上的最高温度和最低温度是多少)。

- **要冻结色带,有两种方式:**
	- -要么用**F2键**或**F3键**,当其中一个键的功能处于 状态时。
	- -**要么从菜单主页/参数上点击■■■■ ■确认,通过F2键◆■**改变数值为"手动"(上/下键)。

当色带冻结后,一把红色的锁会出现在色带上,最低温度和最高温度值也会呈红色。

在进入这一模式后,最低温度会在几秒钟内变成可编辑模式(蓝色底色,带图标 要修改最高温度值,只要点击右键(当最低温度已进入编辑模式)就可编辑最高温度值。如果在几秒钟内键盘没有动作, 编辑模式就会隐去。

要重新编辑一个值,只需在**,可以**能状态下再点击 F2 键或 F3 键,或再次在主页/参数菜单中点击 重新进入编辑最低温度模式。

### **要退出冻结色带模式,需要:**

-如果未处于编辑状态 在具有该功能的F2键或F3键上渐次点击两次 ;

-如果处于编辑状态→在编辑模式点击一次或从菜单主页/参数中点击一次,在主页/参数菜单上编辑 <mark>, 有其恢复</mark> 到"自动"模式。

 $41111$ 

# <span id="page-20-1"></span><span id="page-20-0"></span>**3.1. 养成良好的使用习惯**

- 在屏幕的中心区域进行测量。
- 正面对焦,不要歪斜。
- 保证测量的尺寸足够大,避免只取目标物的局部。
- 由于环境温度会发生变化,请等待摄像机稳定后再操作。
- 如果电池在充电时温度增高,请不要立即放入摄像机中。

# <span id="page-20-2"></span>**3.2. 使用与测量条件相吻合的影响参数**

摄像机接收到的热源取决于以下条件:

- 目标物的**发射率**,
- 周围环境的**温度**,
- 与目标物的**距离,**
- 空气中的相对**湿度**。

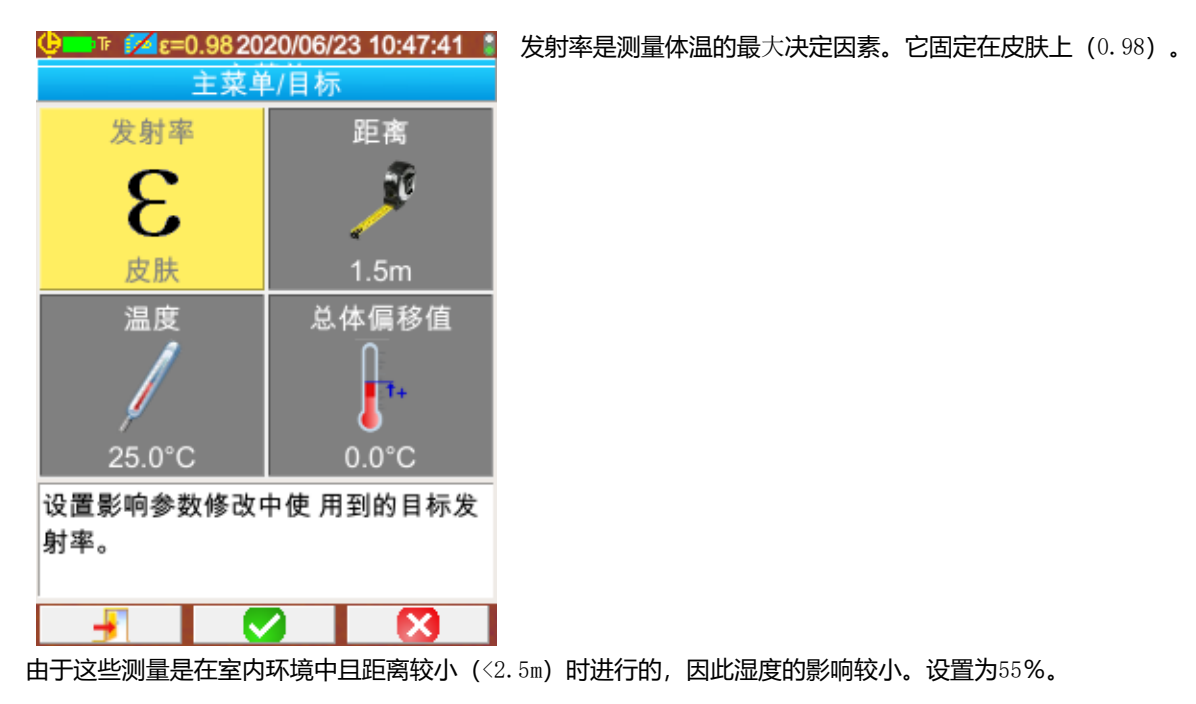

距离应根据被测人员相对于摄像机的位置进行调整。从1m到2.5m以0.5m的步长可调。

环境温度也可以以0.1°C的步长进行调节。

通用偏移值可以补偿皮肤和体内温度之间的温差(请参见第 | 章 [体内温度与皮肤温度之间的差异补偿\)](#page-15-1)

<span id="page-21-0"></span>希望改善图像的清晰度从而使测量更精准,可以使用三脚架避免有损图像质量的动作或抖动。

可以将相机用三脚架固定在摄像机上,其固定位置位于摄像机手柄的电池盖上,那里有一个 1/4 英寸直径的三脚架插口:

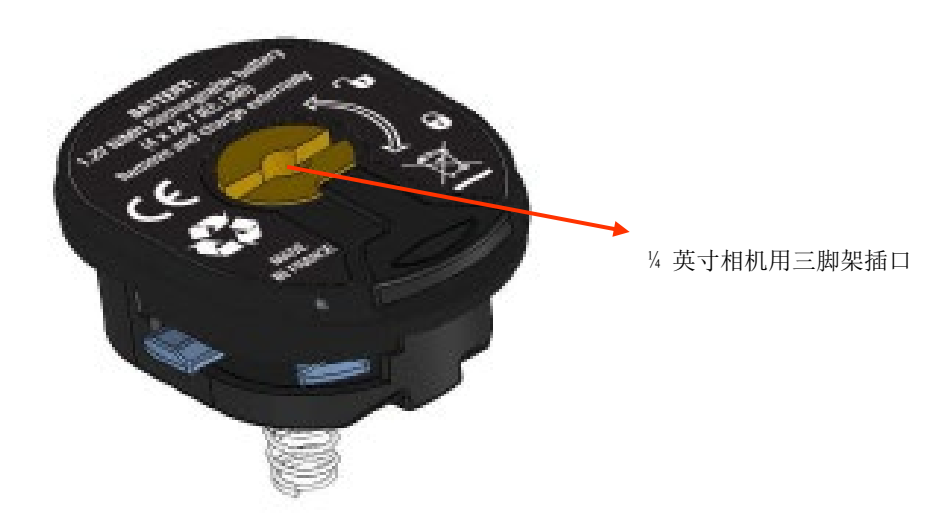

# **4. 保存图像及回放图像**

<span id="page-22-0"></span>只要摄像机的卡槽中插入了 micro SD 卡,就可以保存图像,还可以重新读取以前的图像以及正在显示的当前测量情况。

# <span id="page-22-1"></span>**4.1. 图像文件是如何命名的?**

摄像机有两个目的,首先是为了采集红外线图像,第二是为了采集可见光图像。因此,要保存一张图像时,系统会创建两个文件, 一个文件对应红外线图像, 其名称为" aaaammjj\_hhmmss\_IR.PNG " (年年年年月月日日\_时时分分秒秒\_IR.png);另一个对应可 见光图像,其名称和红外线图像的名称一样,只是没有扩展名 IR, ( " aaaammjj\_hhmmss.png " 年年年年月月日日\_时时分分秒 秒.BMP), 其中 aaaammjj\_hhmmss 代表图像采集的日期和时间(操作人员应预先确保输入正确的系统日期和时间。见§[1.5.2.](#page-13-0) 修 [改摄像机的日期和时间\)](#page-13-0)。在这两个文件的基础上还可以添加第三个文件,即插上蓝牙耳机,连接摄像机,操作人员点击确认创建 语音留言(见§4.4. [添加一个语音留言](#page-23-1))。这一语音文件和红外线文件有着同样的名称,只是扩展名为.WAV 而不是.png (例如: aaaammji\_hhm\_mss\_IR.WAV年年年年月月日日\_时时分分秒秒\_IR.WAV).一旦图像被冻结,同一图像可以多次保存(添加游标,改变 色带……)。在这种情况下,我们叫创建衍生图像: 为了区分这些在同一日期内采集的红外线图像, 文件名的日期后会添加一个字 母"a"到"z"的索引(例如: 20141020 131254a IR.png)。当"a "到"z"的字母索引都被使用完后,会重新使用索引 "z",而前一个使用这个索引的文件将被覆盖。可见光图像不会被修改,也不会被复制,所以一张可见光图像可以对应几张红外 线图像(如果不是为了创建孤立的红外线图像,在摄像机的文件管理器之外删除可见光图像时就需小心),这时就可以添加一个语 言留言, 其名称和红外线图像的名称相同(例如: 20141020 131254a IR. WAV)。

# <span id="page-22-2"></span>**4.2. 保存一张图像**

Q

Ą

只要摄像机的卡槽中插入了 micro SD 卡, 就可以保存图像。

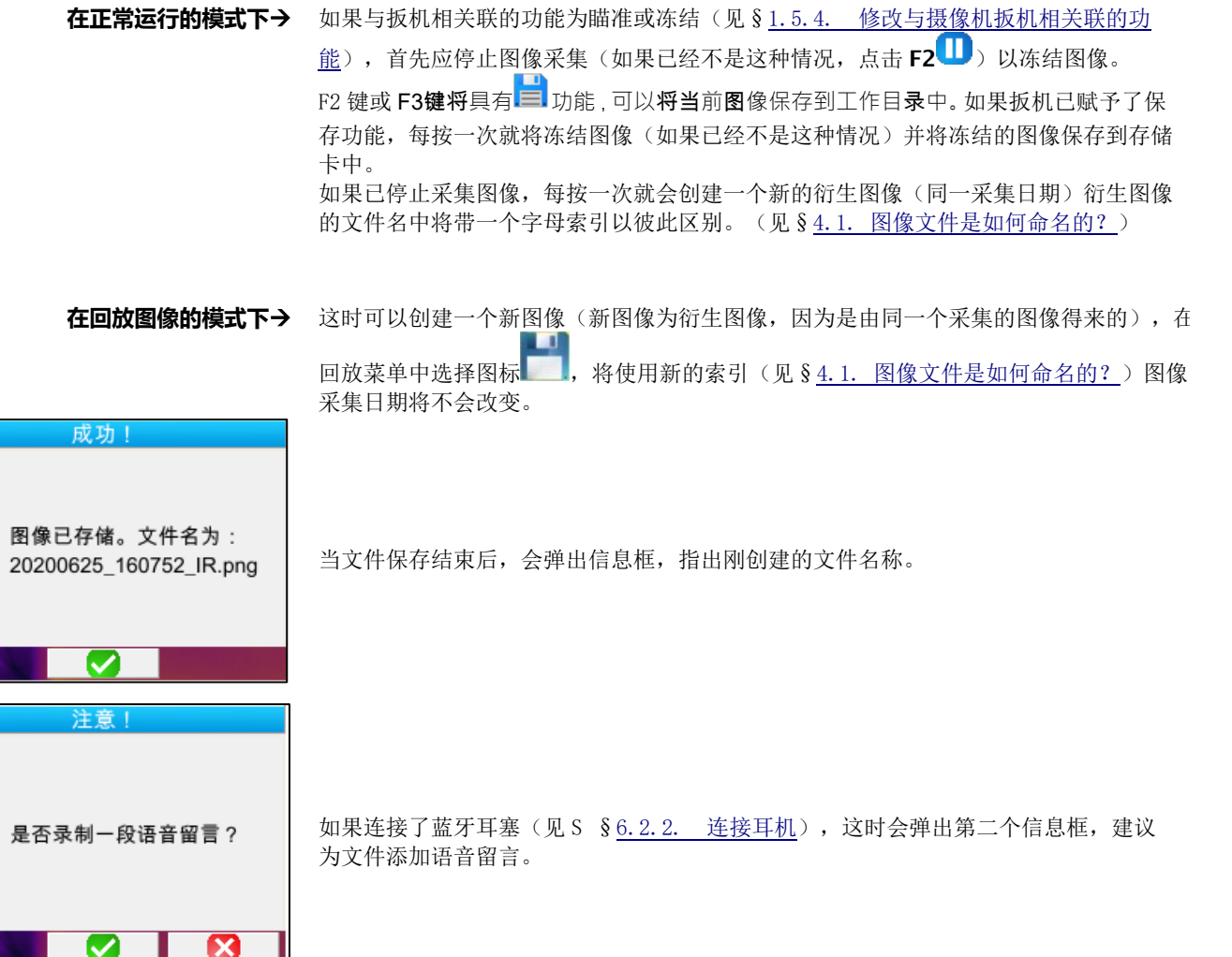

根据情况,会保存 1个,2个或3个文件:

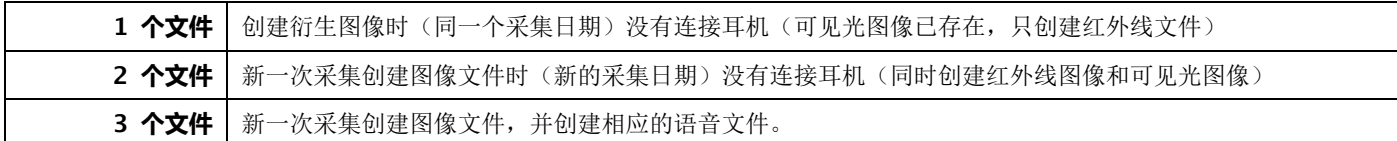

# <span id="page-23-0"></span>**4.3. 图像保存在哪里?**

操作人员在菜单主页/文件/目录中选择工作目录保存图像(见§1.5.7. [改变图像保存的位置?\)](#page-14-0)。 工作目录一定位于插入摄像机的 micro SD 卡上,如果没有插入卡,会弹出一个错误信息框提醒操作人员。

# <span id="page-23-1"></span>**4.4. 添加一个语音留言**

通过蓝牙耳机可以实现语音留言功能,要将耳机连接到摄像机(见§6.2.2. [连接耳机\)](#page-29-6)。

只有图像保存结束后才能添加语音留言,当信息框显示图像文件名已创建,如果连接了耳机,就会弹出另一个信息框,建议录制一 段语音留言(见以上描述)。语音留言最长为 30 秒。

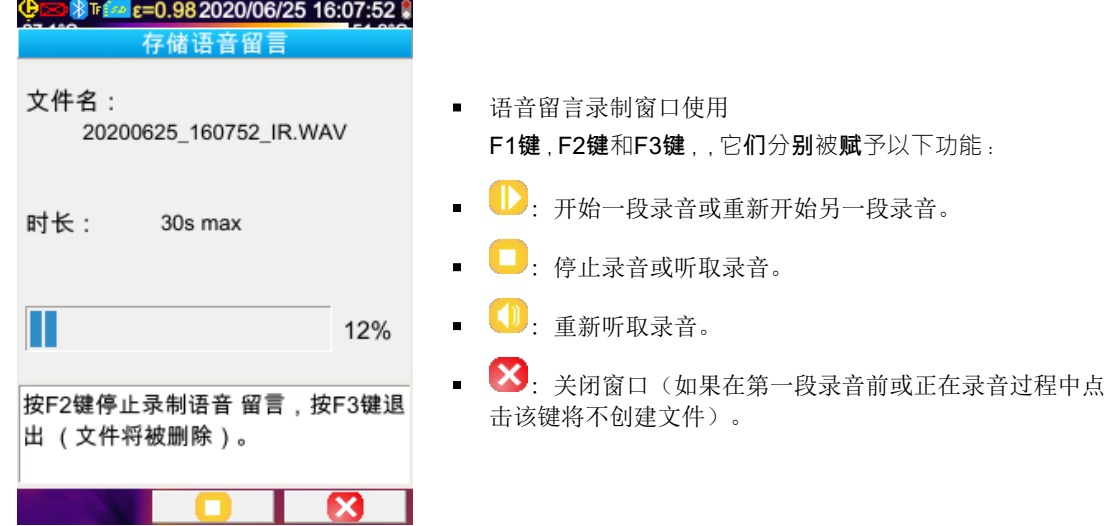

# <span id="page-23-2"></span>**4.5. 修改已存在的语音留言**

除在录音菜单中修改语音文件外,只有创建新文件,删除旧文件时才能修改一个语音文件。<br>2020/08/2015/2016/09 R.pna

鼠标  $\mathbf{I}$ **IN** 最小最大 存储 ш

 $\frac{1}{2}$ 

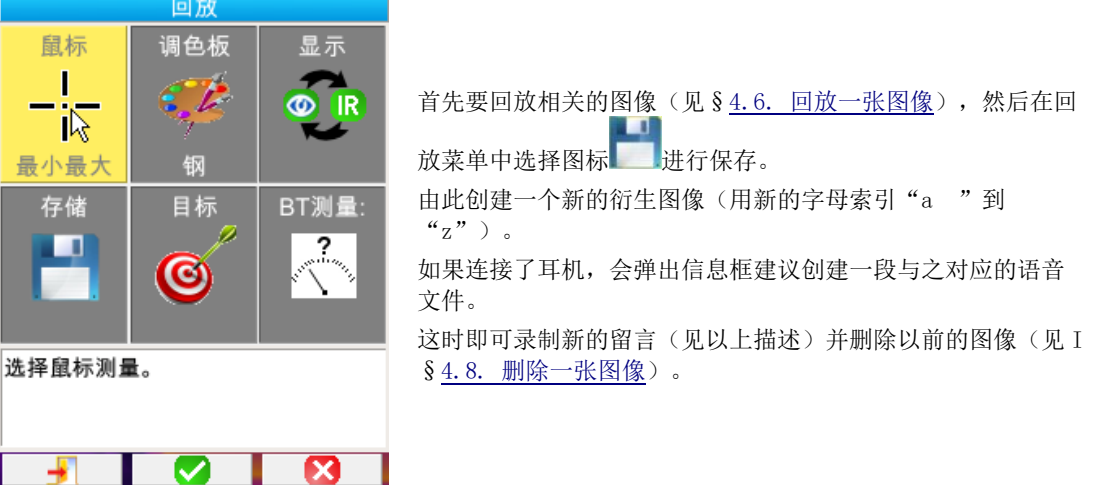

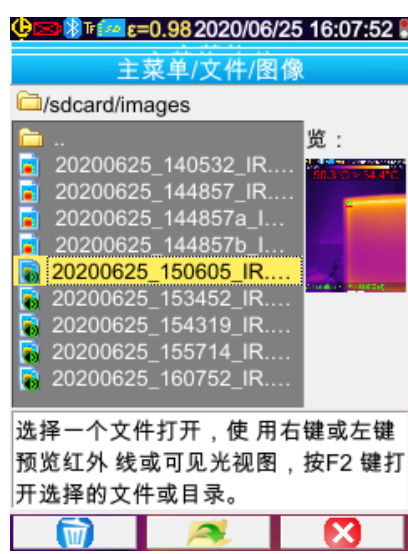

<span id="page-24-0"></span>当摄像机的卡槽中插入了 micro SD 卡时,可以从菜单主页/文件/图像中可以回放图像。

与文件管理器相关的 F1键, F2键和F3键分别具有以下功能:

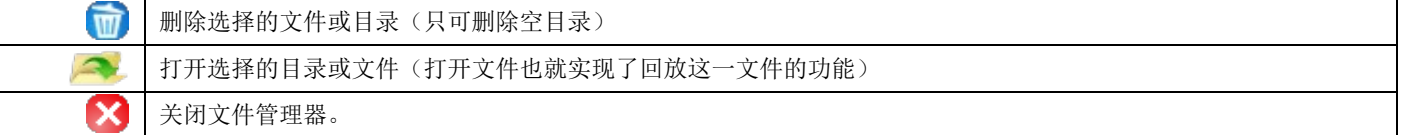

。

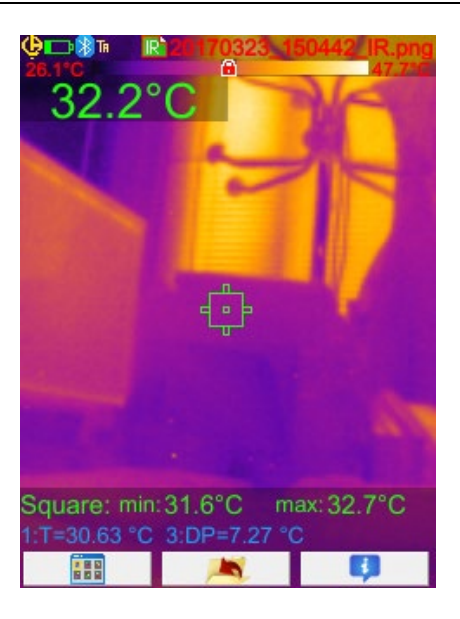

打开一张图像意味着关闭一些菜单,在主屏幕上显示图像。状 态条会有所改变(见§[1.4.2.1.](#page-10-0) 状态条),文件名会显示成红 色。

文件管理器只列出由摄像机生成的红外线图像,其文件名如 下: aaaammjj\_hhmmssX\_IR.png, 此外还会列出文件夹, 由此

/左键可以实现红外线图像和相应的可见光图像预览之间的转换

在文件管理器中,带语音留言的图像可通过图标B进行识别,

操作人员可以在 SD 卡的树形图上移动文件。

同时还会显示图像预览,使用右

而其他图像的图标则是

在回放图像时与主屏幕相关的 F1键, F2键和F3键的功能:

打开回放菜单,操作人员由此可以修改色带,游标,实现红外线图像和可见光图像间的相互转换,保存当前图像, 讍 修改影响参数, 查看蓝牙测量(如果在保存回放图像时存在的话), 等。 退出图像回放模式,回到文件管理器。 A 显示文件补充信息并进入听取语音留言模式,如果文件带有相应的语音文件。  $\mathbf{r}$ 

在回放文件时,按动扳机可以实现红外线图像和可见光图像之间的相互转换。

# <span id="page-25-0"></span>**4.7. 重新听取一段语音留言**

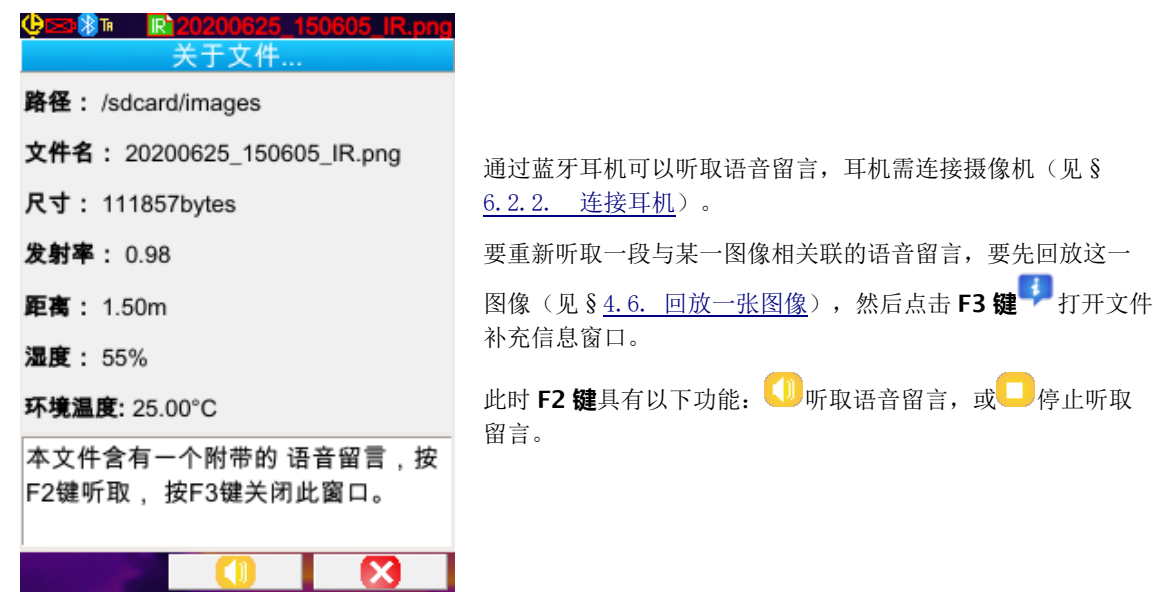

# <span id="page-25-1"></span>**4.8. 删除一张图像**

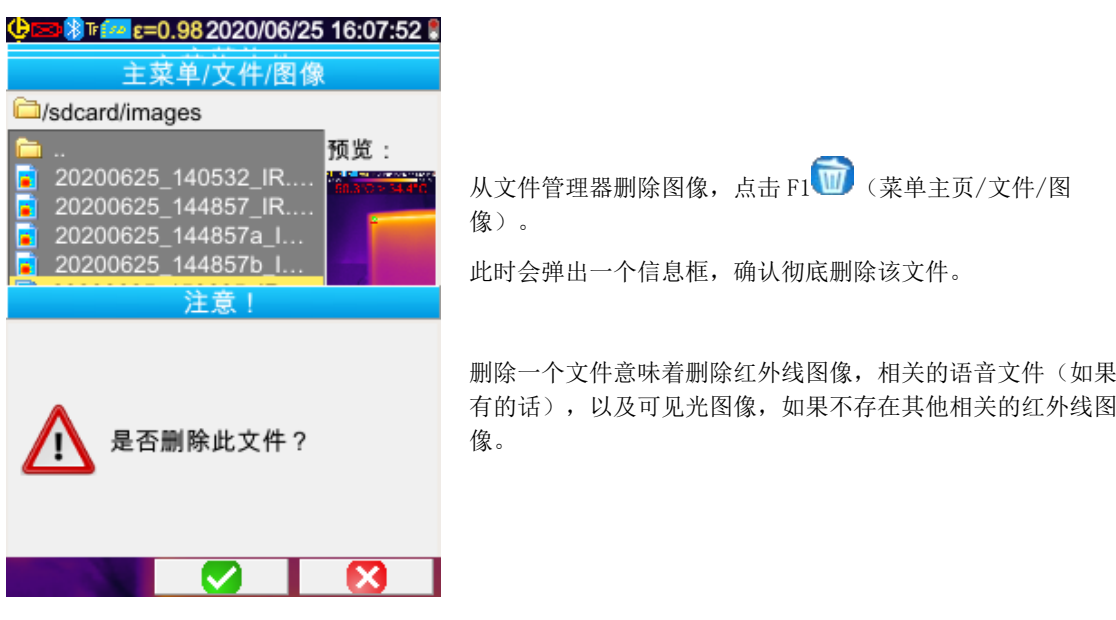

# <span id="page-25-2"></span>**4.9. 将图像传输到计算机上**

图像永远保存在 micro SD 存储卡上。

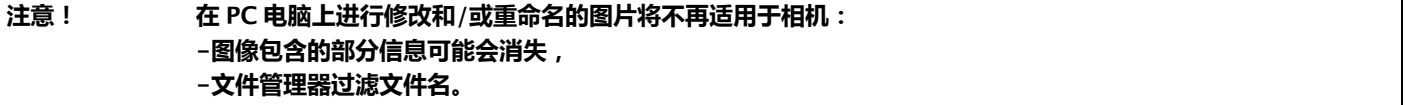

# <span id="page-25-3"></span>**4.9.1. 通过 micro SD 存储卡**

微型 SD 卡的储存是可以拆卸的,只需将其从卡槽中拔出,再插入 PC 电脑上的读卡器即可。图片的传输可以与其他任何类型的文件 一样,从一个文件目录移动或复制到另一个文件目录。

### <span id="page-26-0"></span>**4.9.2. 通过 USB 数据线**

- 正常操作时,相机拥有大容量存储的 USB 端口,通过 USB 连接线将摄像机与 PC 电脑端相连,就可以直接通过 PC 电脑端访 问 SD 卡的存储内容,也可以进行从一个文件目录到另一个文件目录的移动或复制的传输操作。
- 如果摄像机的文件管理器已经开启,同时 PC 电脑端已经更改了 SD 卡的存储内容,那么必须再次打开摄像机的文件管理器 或是重新启动摄像机,才可以使最近一次的更改生效。
- 相反,所有从摄像机上操作的修改都需拔出数据线/重新插入数据线,以强制电脑更新其文件管理器。

# <span id="page-26-1"></span>**4.10 创建一个包含摄像机摄制的图像的报告**

在应用程序 **CAmReport** 中根据指令可以对摄像机采集的图像进行后期处理并自动生成报告。

要使用一幅图像,只需将相关的图像文件(红外线图像,可见光图像和语音文件)从 SD卡传输到电脑上,用应用程序打开文件(见程序说明书)。

# **5. 保存和回放使用设置**

<span id="page-27-0"></span>设置文件完整保存了摄像机常用的参数,可以让操作人员回到他自己设定的运行模式(使用者模式)或预设定模式(出厂设置)。 设置文件还会保存连接的蓝牙外围设备的清单和状态,以便之后重新使用。

# <span id="page-27-1"></span>**5.1. 设置文件保存在哪里?**

和图像一样,设置文件保存在 micro SD 卡上。这些文件都保存在一个唯一的目录名下: « /media/sdcard/config/ », 位于存储 卡的根目录处。

这些文件的名称由操作人员在保存设置时输入,这些文件名的扩展名均为".CFG"。

# <span id="page-27-2"></span>**5.2. 保存摄像机当前的设置**

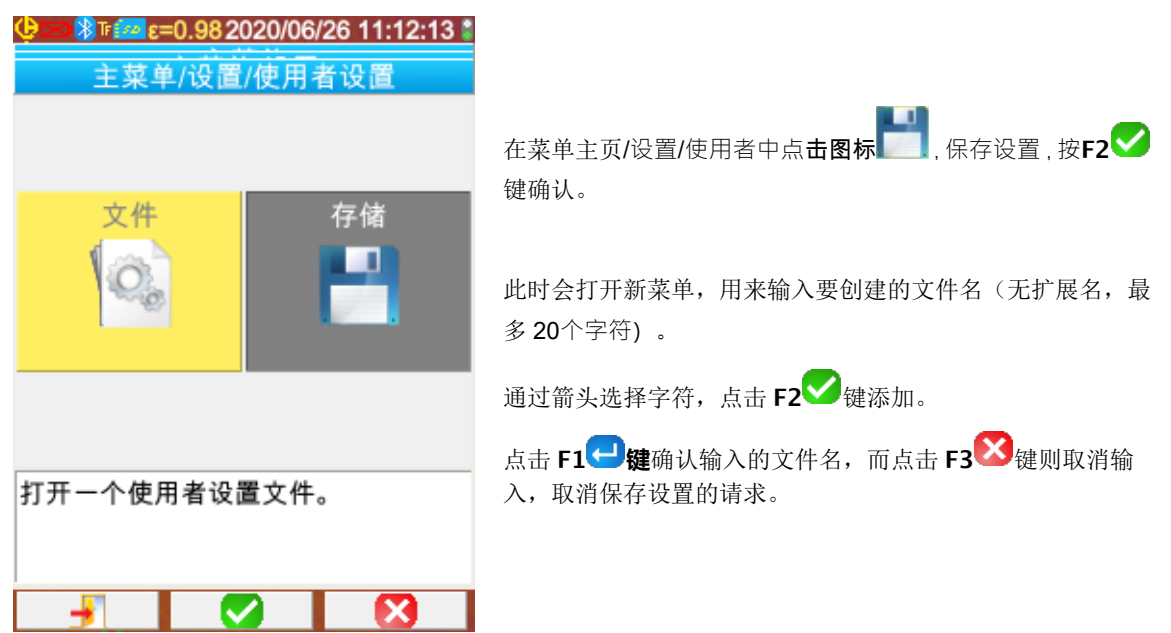

# <span id="page-27-3"></span>**5.3. 回放一个已保存的设置**

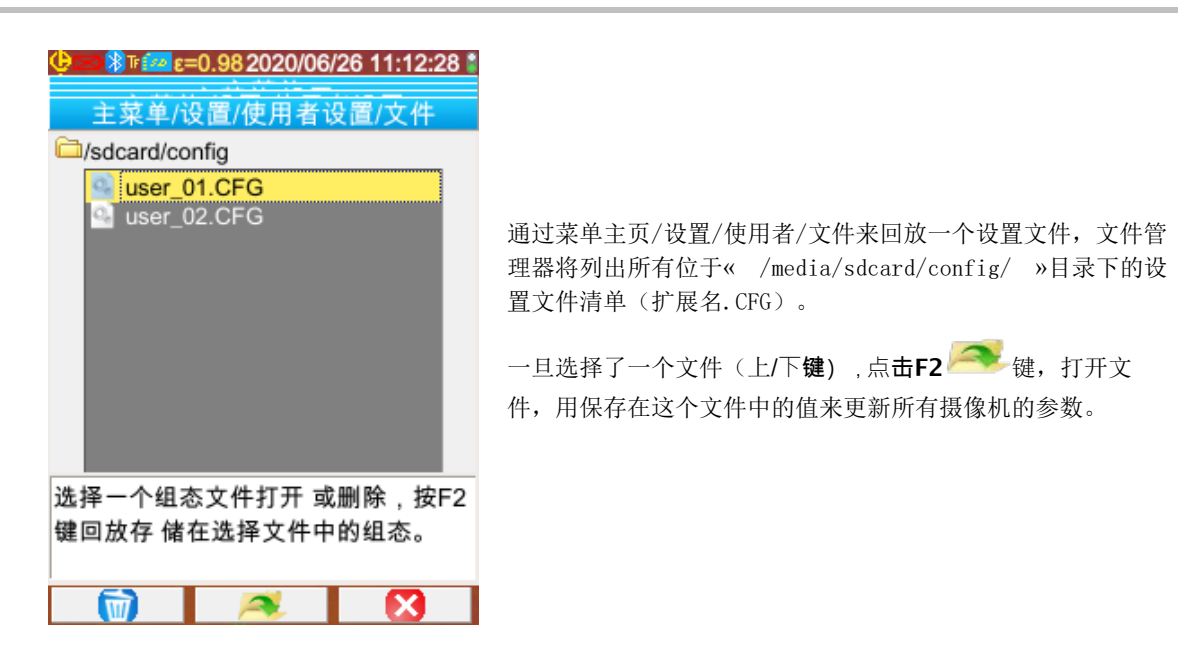

# <span id="page-28-0"></span>**5.4. 删除一个已保存的设置**

从菜单主页/设置/使用者/文件处删除设置文件,文件管理器将列出所有位于« /media/sdcard/config/ »目录下的设置文件清单 (扩展名.CFG)。

一旦选择了一个文件(上/下键),点击**F1** 键激活删除功能,此时会出现一个信息框,请求确认彻底删除该文件。

# <span id="page-28-1"></span>**5.5. 回到摄像机的初始设置**

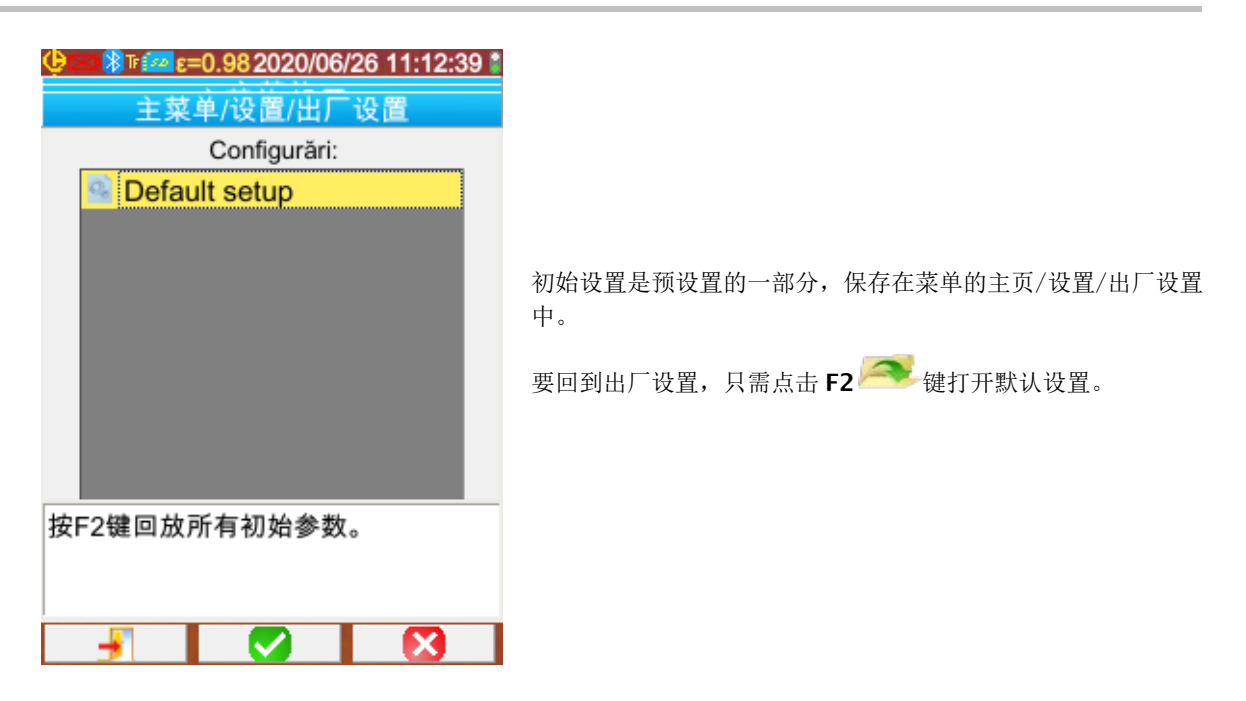

# <span id="page-29-1"></span><span id="page-29-0"></span>**6.1. 激活/关闭蓝牙功能**

# <span id="page-29-2"></span>**6.1.1. 激活蓝牙功能**

出于节电的考虑,蓝牙功能可能被关闭。在默认状态下,蓝牙处于关闭状态,在这种情况下,将不对蓝牙设备供电,因此不会损耗 电能。

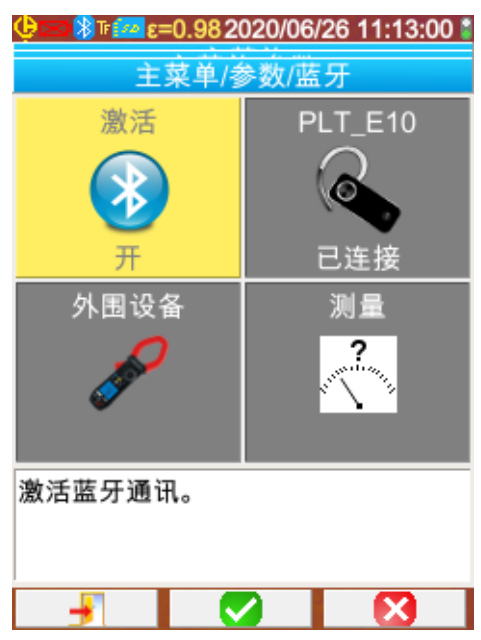

要使用蓝牙功能,首先要激活它,从菜单主页/参数/蓝牙中将 图标激活 <sup>◆</sup>调至"开"(点击 F2 键确认,要输入数值, 使用上/下键修改数值,点击**F2** 键确认输入的值)。

屏幕上方状态条上会显示图标<sup>83</sup>(见§1.4.1.1. [状态条\)](#page-10-0)。

如果上一次激活时已经识别了一些外围设备或耳机,在激活蓝牙时这些设备会尝试自动重新连接。有时自动重新连接会失败,这时需 要从蓝牙外围设备管理器上手动连接(菜单主页/参数/蓝牙/外围设备),然后点击 F2<sup>830</sup> 键。

### <span id="page-29-3"></span>**6.1.2. 关闭蓝牙功能**

用同样的方式关闭蓝牙,将激活<sup>3</sup>调至"关"。

所有的外围设备会断开连接,但对这些外围设备的识别会保存下来,下次激活蓝牙时,摄像机会尝试自动重新连接。

# <span id="page-29-4"></span>**6.2. 使用耳机或蓝牙扬声器**

使用耳机可以创建一个与保存的图像相关的语音文件或听取这一文件以及温度报警。蓝牙扬声器仅允许收听。

摄像机识别的蓝牙扬声器必须具有HSP(耳机配置文件)或HFP(免提配置文件)配置文件,摄像机 不管理A2DP (高级音频分发配置文件) 或AVRCP (音频/视频远程控制配置文件) 配置文件。

在本文档的其余部分,术语耳机是指蓝牙耳机或扬声器。

### <span id="page-29-5"></span>**6.2.1. 可以同时连接几个耳机?**

摄像机上每次只能连接一个耳机。

### <span id="page-29-6"></span>**6.2.2. 连接耳机**

要连接耳机,需首先激活蓝牙功能(见以上描述)。 蓝牙耳机的连接方式与这一外围设备是否被识别有关(是否已经连接过)。

# 6 .2 .2 .1 . 第一次连接耳机的情况

耳机从未被识别,这时需要向摄像机提供所有必要的信息。

要提供这些信息,耳机在启动时必须处于配对或匹配模式(见耳机使用说明书,选择该模式)。

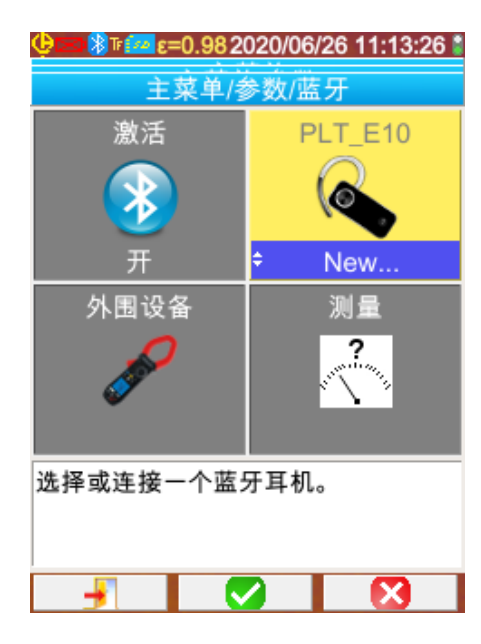

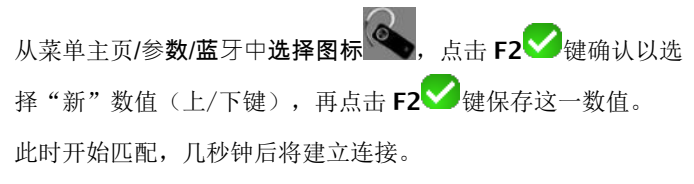

菜单中图标<sup>、</sup>将改变: 将显示耳机名称, 数值处将显示"已 连接"。

# 6 .2 .2 .2 . 当耳机已被识别

耳机已被识别,不需要再进行匹配只需接通电源。

在图标 <>>> 值显示"已连接")。

如果出现连接失败,断开耳机电源,重新连接耳机电源,重复上述操作。

如果耳机名称没有出现在图标 的显示中,匹配则已失败,需重新开始操作。

# <span id="page-30-0"></span>**6.2.3. 断开耳机连接?**

可以用几种办法断开耳机连接:

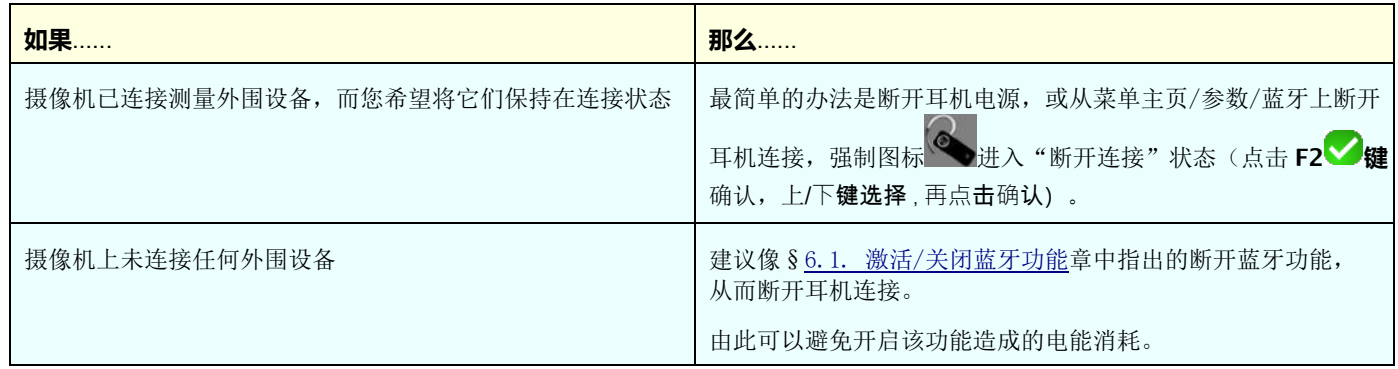

### <span id="page-30-1"></span>**6.2.4. 更换耳机**

要更换耳机,需首先断开正在连接的耳机,再用新耳机按照 § 6.2.2. [连接耳机中](#page-29-6)指出的步骤进行操作,新耳机在第一次使用时不 会被摄像机识别,需按相应步骤操作。

# <span id="page-30-2"></span>**6.3. 使用蓝牙外围测量设备**

# <span id="page-30-3"></span>**6.3.1. 可以连接几个外围测量设备?**

摄像机可以同时连接三个外围测量设备和一个耳机(传统的或低能量的蓝牙耳机)。

### <span id="page-31-0"></span>**6.3.2. 从每个外围设备可以获得多少测量值?**

在每个外围设备上使用测量钳可以获得三个测量值,使用 ASYC-IV 万用表可以获得一个测量值,即最多可以获得 9 个测量值,如果 连接的是 3 个测量钳。

### <span id="page-31-1"></span>**6.3.3. 摄像机识别哪些外围测量设备?**

在当前版本下,摄像机识别以下仪器设备:

- ASYC-IV 万用表: MTX 3292/3BT, MTX3292/3B-BT, C.A 5292/3-BT (可读取 1 个测量值)
- 电流测量钳: F 607 (可读取 3 个测量值)
- 电流测量钳: F 407 (可读取 3 个测量值)
- 法国 Chauvin Arnoux 公司的 BLE 设备: C.A 1246, C.A 1821 …

### <span id="page-31-2"></span>**6.3.4. 连接一个蓝牙外围测量设备**

要连接外围测量设备,首先应激活蓝牙功能(见§6.1. 激活/[关闭蓝牙功能\)](#page-29-1)。

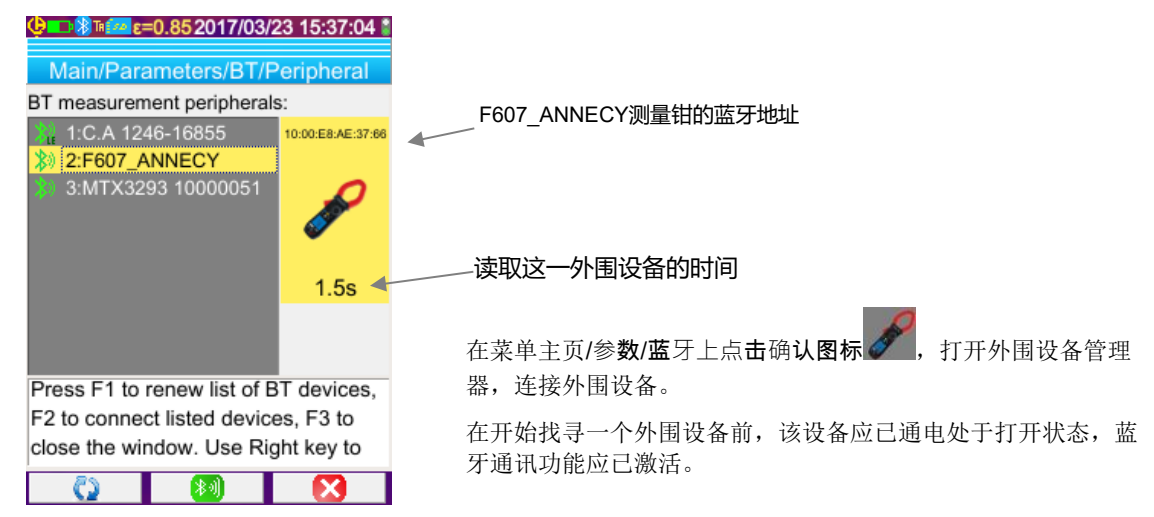

该管理软件列出了之前连接过或当前已经连接的蓝牙外围设备:

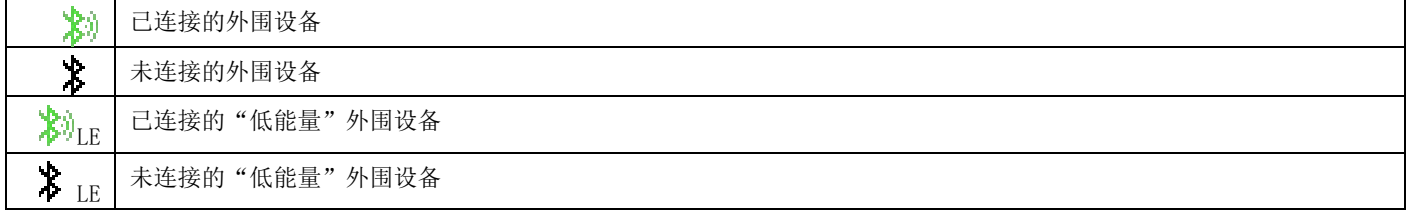

与该菜单相关联的 F1键, F2键, F3键具有以下功能:

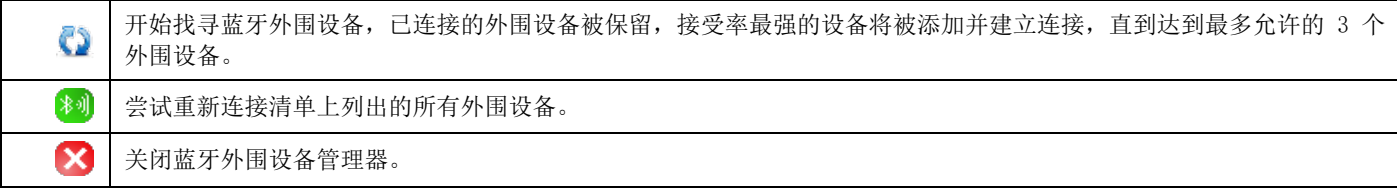

<span id="page-31-3"></span>通过上/下键可以选择清单上的外围设备,以显示蓝牙地址和读取外围设备的时间。

### **6.3.5. 蓝牙外围设备是如何被选择的?**

第一次寻找蓝牙外围设备时,会从侦探到的仪器中识别那些能被摄像机认可的设备(见§6.3.3. [摄像机识别哪些外围测量设](#page-31-1) [备?\)](#page-31-1)。然后,摄像机会优先选择那些发射率良好的外围设备。

如果在开始寻找时,有些外围设备已经建立连接,这些设备将被保留。将会使用之前找到的外围设备来补充设备清单,直到显示出 最多 3 个允许连接的外围设备。

### <span id="page-31-4"></span>**6.3.6. 用一个外围设备代替另一个外围设备**

- 1. 断开要被代替的外围设备的电源,断开连接。
- 2. 等待摄像机上已断开连接(显示一个信息框)
- 3. 接通要连接的新的外围设备的电源。
- 4. 开始寻找新的外围设备, 在外围设备管理器上(点击 F1 2 键)), (菜单主页/参数/蓝牙/外围设备), 此时当前外围 设备清单将被覆盖(已连接的外围设备将会被保留),由此添加新的设备。

### <span id="page-32-0"></span>**6.3.7. 修改读取我的蓝牙外围设备的频次**

从外围设备管理器(见以上描述)上可以修改选择的外围设备读取时间:

点击右键可以开始输入新的读取时间。读取时间显示在蓝底上,带有图标 意味着通过上/下箭头可以修改数值。点击**F2** 键确认 输入,点击 **F3 <u>◆</u>键或左键取消。读取时间最长可调整至 50 分钟。** 

### <span id="page-32-1"></span>**6.3.8. 查看不同蓝牙外围设备上的测量值**

一旦摄像机连接了外围设备,就可以查看所有可以读取的测量值,从菜单主页/参数/蓝牙上点击

**注意: 要保持蓝牙测量和图像显示之间的一致性,就要在每次采集新图像时在测量管理器中对测量进行更新。如果停止采集图像 (图像已冻结),测量管理器就不会更新。特别在您连接了外围设备而图像已冻结时要提起注意:这些外围设备的测量结果 只有在下次图像采集时才会显示在测量管理器上。**

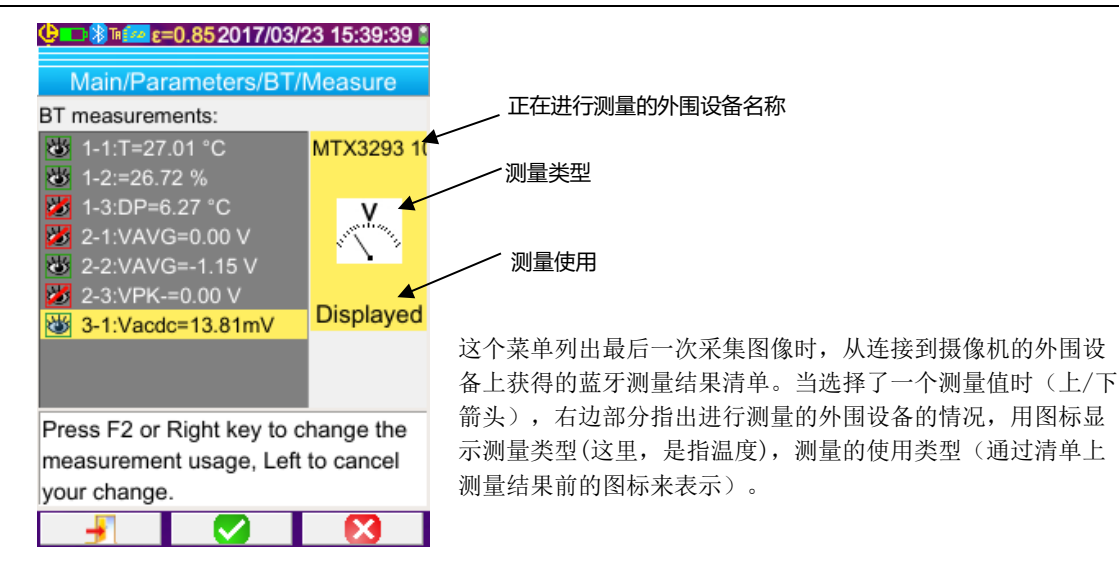

# 测量类型有以下几类:

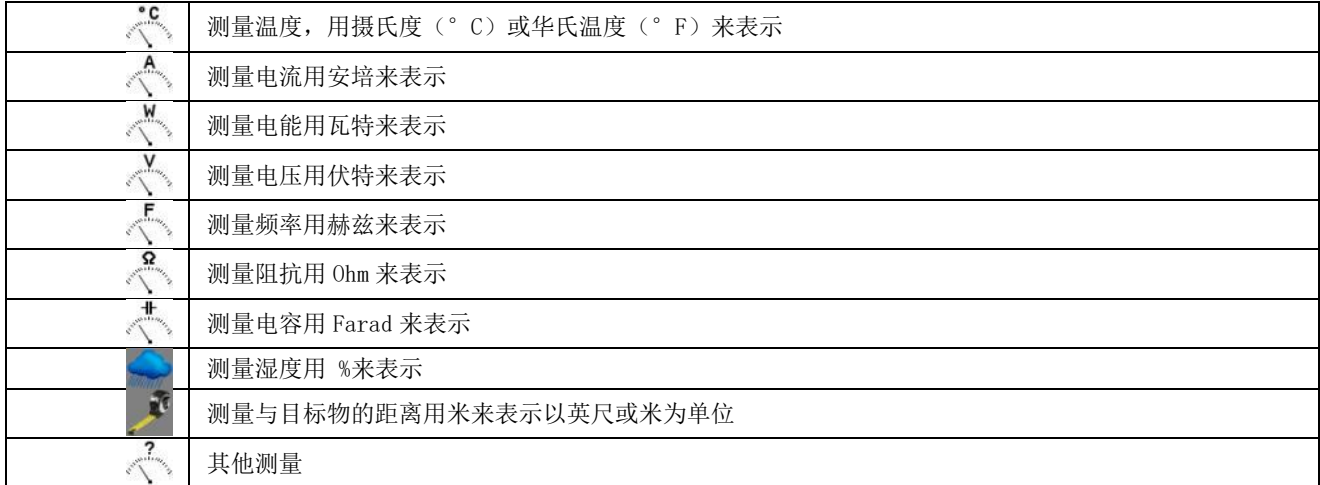

# 有以下几种测量使用类型:

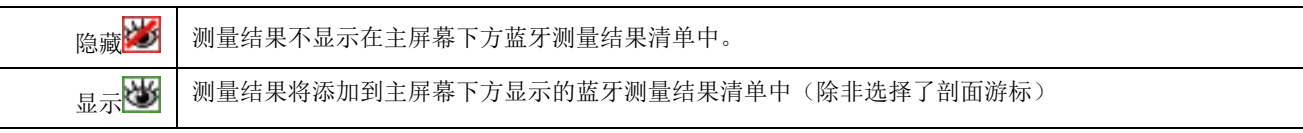

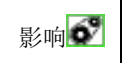

影响 <sup>3</sup> 这一测量结果将添加到主屏幕下方显示的蓝牙测量结果清单中,并可用来修改影响参数或等温光标(见 §6.3.9. [使用蓝牙测量结果作为影响参数\)](#page-33-0)。

### <span id="page-33-0"></span>**6.3.9. 使用蓝牙测量结果作为影响参数**

在热分析中考虑到的最大三个可调整的影响参数是环境**温度**,与目标物的**距离**和环境的相对**湿度**。

如果您配备了一台与摄像机兼容的蓝牙检测仪,可以测量这三项参数中的某些项,其测量结果可以用来计算影响参数的修正值。

露点温度也可以产生作用,但仅作用于等温光标。该温度将作为等温线的参考值,标注出所有低于此温度的点。

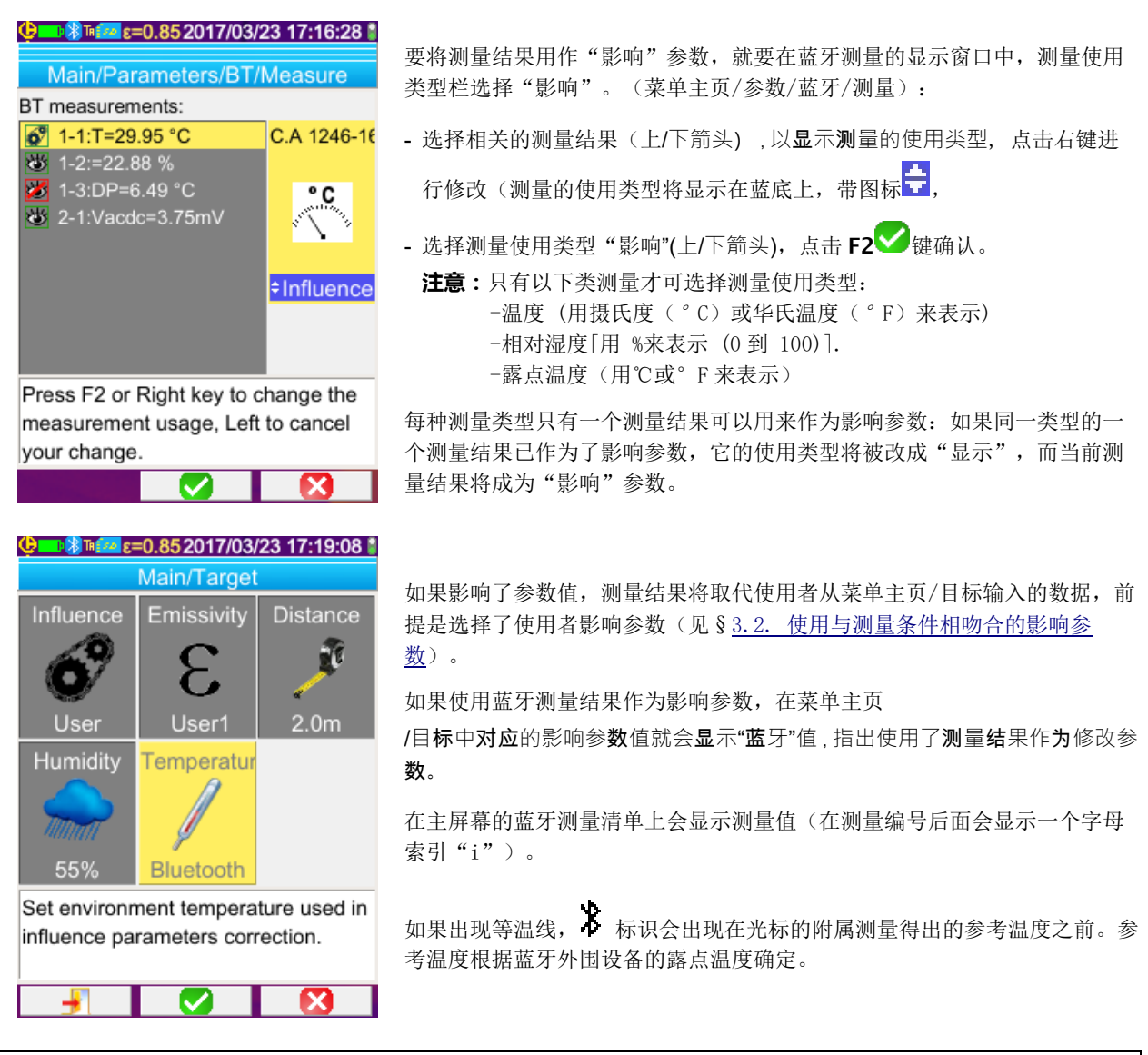

### 注意: 操作人员应注意选择的测量结果是否和使用条件相符合。

### <span id="page-33-1"></span>**6.3.10. 在主屏幕上显示蓝牙测量结果**

综上所述,可以对一个测量结果赋予一个使用类型。

如果使用类型是"显示"或"影响",这个测量结果就会在屏幕的测量区的最后一行显示成蓝色(除非因没有位置而激活了剖面游 标)。如果测量结果的数量太多,在持续采集图像时就不会显示所有的测量结果。然而,如果图像冻结,所有相关的蓝牙测量结果 都会滚动显示在这一行上。

显示每个测量结果时,首先是测量编号,和蓝牙测量窗口上显示的测量编号一致,可能编号后会显示字母索引"i",如果这一测 量结果被用作影响参数,在测量名称和测量值之间用":"分开。每个测量结果之间用两个空格分隔。

如果蓝牙外围设备设置已被修改(转换为另一种测量功能),从这一外围设备上获得的所有测量使用类型都会被摄像机强制设定为 "隐藏",并不会显示在主屏幕上。操作人员只有回到菜单主页/参数/蓝牙/测量来请求重新显示测量结果。

# <span id="page-34-0"></span>**6.3.11. 能否同时保存蓝牙测量结果和图像?**

**可以,**在保存图像时同时保存蓝牙测量结果。 .<br>在回放图像时可以查看测量结果(见§4.6. [回放一张图像\)](#page-24-0)在回放菜单中点击<sup>、、、、</sup>确认。

# <span id="page-35-1"></span><span id="page-35-0"></span>**7.1. 哪里可以读取摄像机内部程序版本的信息?**

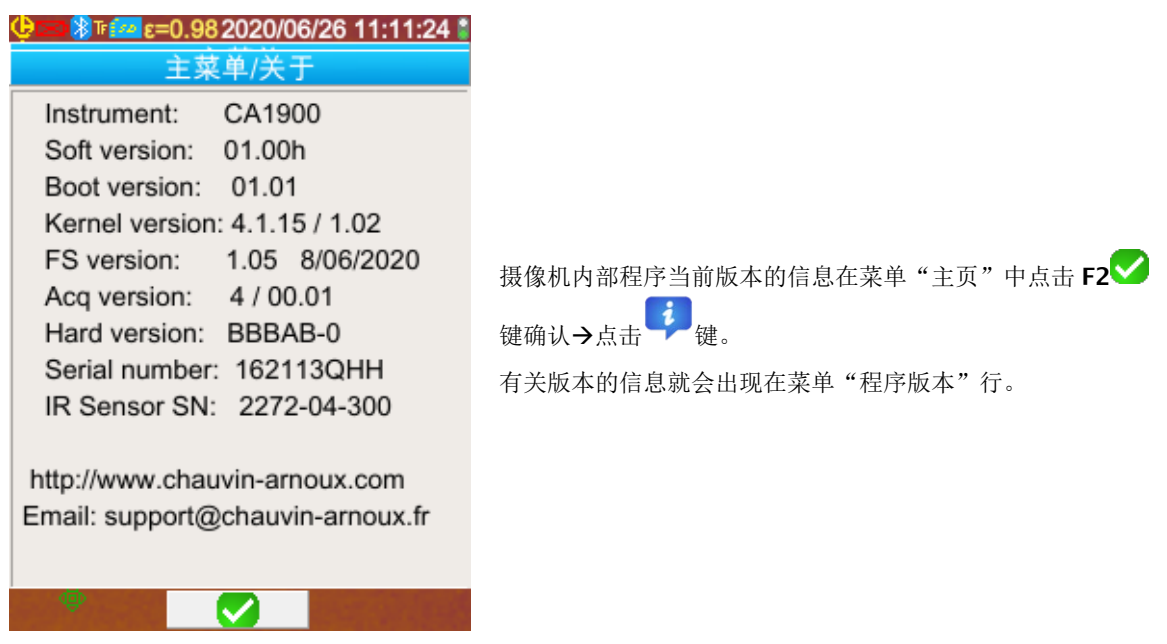

# <span id="page-35-2"></span>**7.2. 如何更新摄像机内部程序?**

在我们的网站上可查询到 [www.chauvin-arnoux.com](http://www.chauvin-arnoux.com/) 程序的最新信息,在摄像机 **C.A 19004** 支持软件一栏会有显示。 如果网站上显示程序更新的信息,请下载最新程序并进行安装。

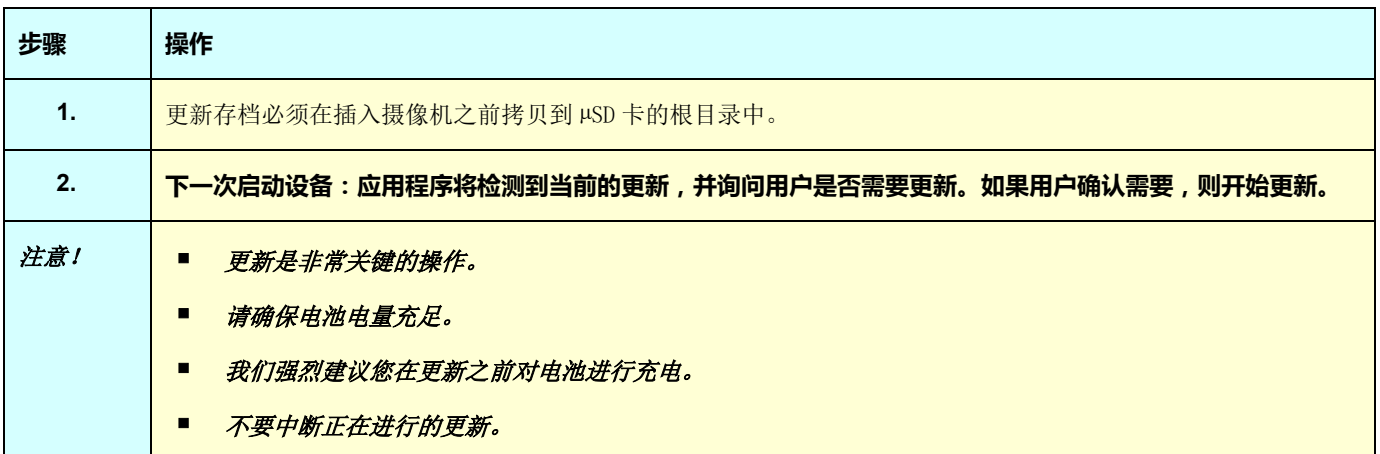

# <span id="page-36-1"></span><span id="page-36-0"></span>**8.1. 我获得的是一个单色红外线图像**

### <span id="page-36-2"></span>**8.1.1. 色带被冻结**

查看色带上最低温度和最高温度值的设定是否与摄像环境中的动态温度一致。要进行确认,请对色带解锁(见§ [2.8.](#page-19-0)  [冻结代表温度的颜色](#page-19-0))。

### <span id="page-36-3"></span>**8.1.2. "使用者"影响参数不合理**

输入一个错误的发射率值会导致这类测量结果的错误。在主页/目标中检查影响参数,如无法确定,请回到"默认"的影响参数。

# <span id="page-36-4"></span>**8.2. 我的红外线图像的对比度差**

- 检查等温测量有没有被激活。
- 如果色带已被冻结,请确认色带最低温度和最高温度的设定能涵盖目标物实际温度的动态变化。 如果无法确定,请解开色带的冻结(见 §2.8. [冻结代表温度的颜色](#page-19-0))。
- 图像温度的动态变化非常大(最高温度和最低温度之间的差别很大),因此代表温度的颜色带从最低温度到最高温度 之间色差也相应增大,因此造成图像的对比度下降。

您可以采取以下几种解决办法: -您可以冻结色带,确定指出您感兴趣的温度带, -您还可以调整摄像机的镜头范围,排除对您无用的最高温度或最低温度点,以减小图像温度的动态变化。

# <span id="page-36-5"></span>**8.3. 我无法保存当前图像**

- 请确认 micro SD 卡已正确插入卡槽,在主屏幕的状态条上显示 SD 卡存在 (见§[1.4.2.1.](#page-10-0) 状态条)。
- 请确认您的 micro SD 卡是否已存满 (特别是采取FAT16系统格式的情况下,注意在根目录下输入项的数量见 §1.5.7. [改变图像保存的位置\)](#page-14-0)。
- 请确认您的 micro SD 卡没有被损坏,用 USB 数据线连接电脑或专门的读卡器,您能读取/修改卡上的内容。

# <span id="page-36-6"></span>**8.4. 文件管理器回应的时间过长**

读取

SD卡的时间相对比较长。要缩短读取文件的时间,请多建立新的工作目录来保存图像,减少每个目录下的文件数量。我们建议您用U SB数据线或专门的读卡器经常将卡上的文件下载到电脑上。

# <span id="page-36-7"></span>**8.5. 我无法连接耳机**

- 请确认您的耳机已接通电源,且没有与某些仪器进行过匹配而自动连接到这些仪器上。
- 断开耳机电源,然后按照§6.2.2. [连接耳机中](#page-29-6)描述的步骤重新连接耳机。
- 如果问题继续存在,请关闭摄像机的蓝牙功能(见§6.1. 激活/[关闭蓝牙功能\)](#page-29-1),再激活蓝牙功能,尝试重新连接耳 机。

# <span id="page-36-8"></span>**8.6. 我无法连接蓝牙外围设备**

- 请确认您的外围设备已接通电源,设置已调整到蓝牙模式,且其他设备没有在使用这些外围设备。
- 断开外围设备的电源,然后按照§6.3.4. [连接一个蓝牙外围测量设备中](#page-31-2)描述的步骤重新连接外围设备。
- 如果问题继续存在,请关闭摄像机的蓝牙功能(见§6.1. 激活/[关闭蓝牙功能\)](#page-29-1),再激活蓝牙功能,尝试重新连接外 围设备。

# <span id="page-37-0"></span>**8.7. 我的蓝牙测量结果没有显示或在测量管理器中没有刷新最后的测量结果**

- 请确认图像采集是否停止。为保证显示的图像和采集图像时外围设备上读取的蓝牙测量结果之间的一致,只有在每次 采集新的图像时才会刷新测量结果的显示。如果连接了外围测量设备,而图像采集已停止,则不会显示测量结果,只 有重新开始采集新的图像,才会显示测量结果。
- 还有可能是因为读取错误,造成读取的测量值和期待值之间出现不一致,这也可能导致测量结果无法刷新。要解决这 个问题,请改变外围设备的测量功能(扭动测量钳上的旋转开关),回到初始位置。
- 如果问题继续存在:
	- 1. 断开蓝牙外围设备的电源。
	- 2. 等待摄像机检测到外围设备已断开。
	- 3. 重新启动您的外围设备(蓝牙激活模式)。
	- 4. 点击 F2<sup>330</sup>键,从蓝牙外围设备管理器上重新尝试连接测量仪器 (菜单主页/参**数/蓝**牙/外围设备) 。

如果持续采集模式已激活,您的测量结果应该会显示在蓝牙测量管理器上(菜单主页/参数/蓝牙/测量)。

# <span id="page-38-1"></span><span id="page-38-0"></span>**9.1 清洁摄像机的保护壳和显示屏**

- 保护壳的清洁:为了避免液体或固体飞溅到摄像机的镜头上,拍摄完毕后一定要盖好镜头盖。使用浸泡了肥皂水或酒精的 干净抹布清洁摄像机的保护壳。
- 显示屏的清洁: 请避免显示屏上出现划痕, 使用不起毛的软布清洁显示屏。

注意!请勿将摄像机浸入液体中,这种情况下摄像机将失去密封性能。

# <span id="page-38-2"></span>**9.2 清洁红外线光学镜头**

# 红外线光学镜头的表面镀膜很脆弱。

因此请尽量避免在镜头上留下指纹。请尽可能地避免摩擦镜头,如果镜头上沾染了灰尘,请使用非接触性清洁方式清洁,如使用压 缩干冰喷雾器和气吹,等,以避免损坏镜头上的镀膜。

如果必须擦拭镜头,请务必先用压缩干冰喷雾器和气吹吹去镜头上的灰尘,避免擦拭镜头时灰尘对镜头产生摩擦,然后使用专门 的,柔软吸水,不起毛的光学镜头清洁纸(KIMWIPE 类型)清洁镜头。

# <span id="page-38-3"></span>**9.3 拆除包装,重新包装**

摄像机在发货前所有部件都经过机械检测验证和电气检测验证。

接收货品后,请快速检查摄像机的外观,查看摄像机在运输过程中是否出现损坏,如果出现这种情况,请马上联系我们的销售部门, 向运输公司发出法定索赔信。如需将摄像机运回,请尽量使用原包装。

<span id="page-39-0"></span>我们的保修期,除非特别指明外,均为从产品的购机日期起二年。

应您的要求,我们可以提供**一般销售条款和条件**的节选。

保修不包括因以下任何原因造成的损坏:

- 对设备使用不当或使用不兼容的材质
- 未经制造商的技术部门明确授权而对设备进行了修改
- 由未经制造商授权的人员对设备实施了修改
- 对设备进行了改造以适应某种特别的应用,而该应用没有在设备功能中予以定义或没有在操作说明书中指出
- 因撞击、跌落、液体淹没而造成的损坏。

<span id="page-40-0"></span>热感应摄像机 **C.A 1900** 放置在包装箱里交货时带有:

- 电池充电器
- 4 节镍氢电池 1,2 V 2500 mA.h
- 蓝牙耳机
- USB 数据线
- µSD 存储卡
- 份多语言的快速入门指南

# <span id="page-40-1"></span>**11.1 配件与备件**

通过USB供电

关于附属装置和备用零件,详见我们的网址:

[www.chauvin-arnoux.com](http://www.chauvin-arnoux.com/)

**附件 I – 菜单树形图**

<span id="page-41-0"></span>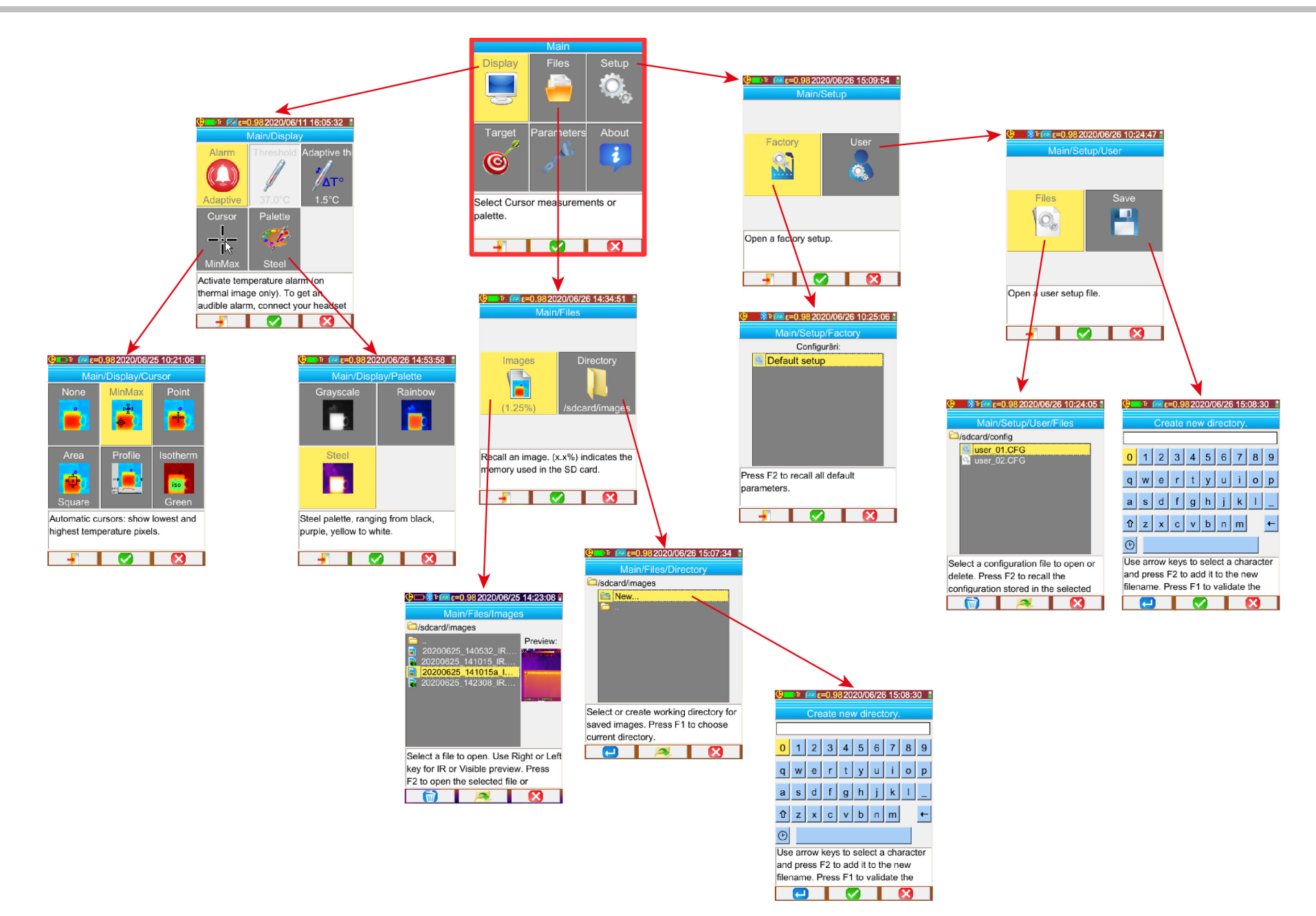

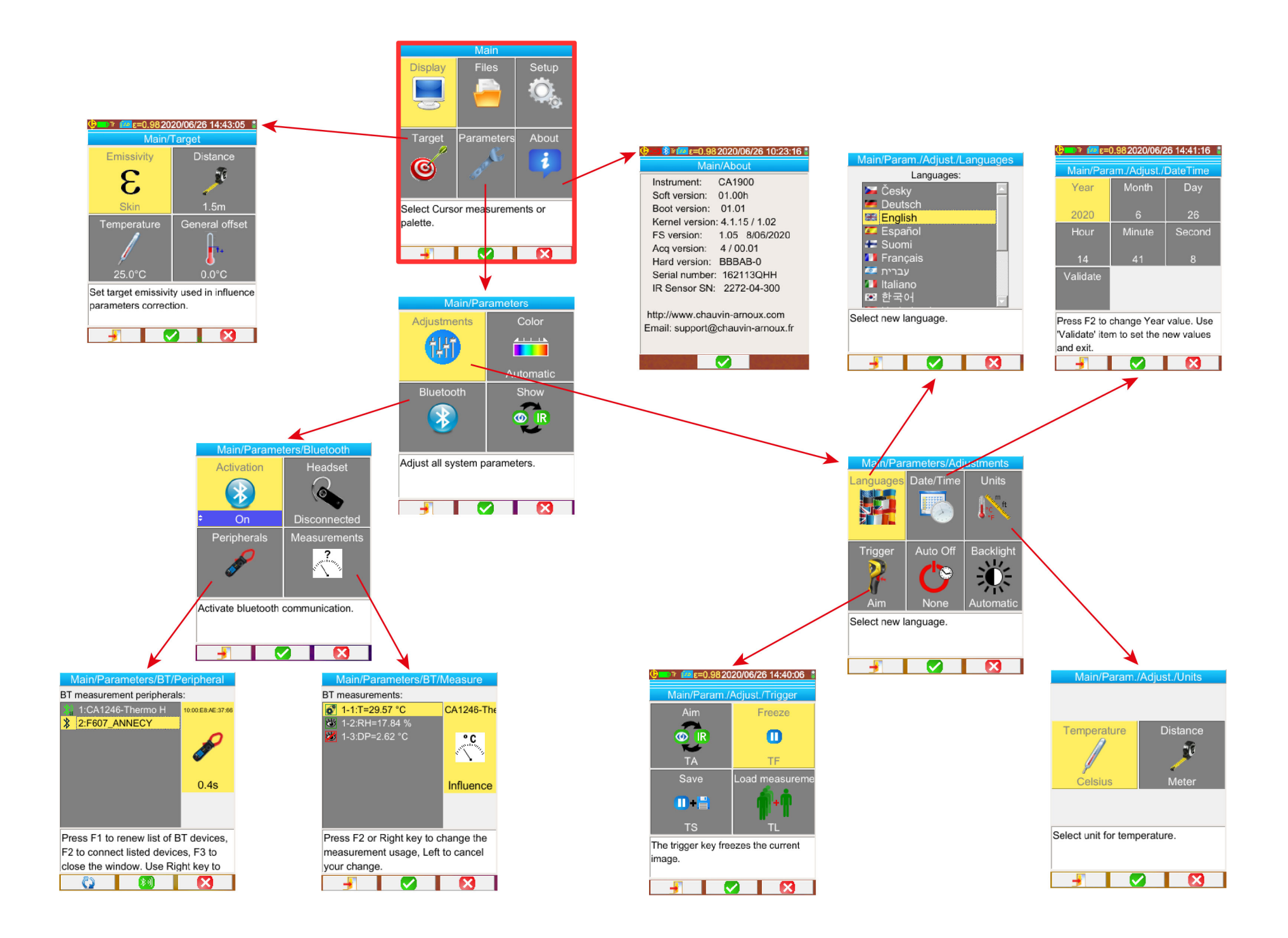

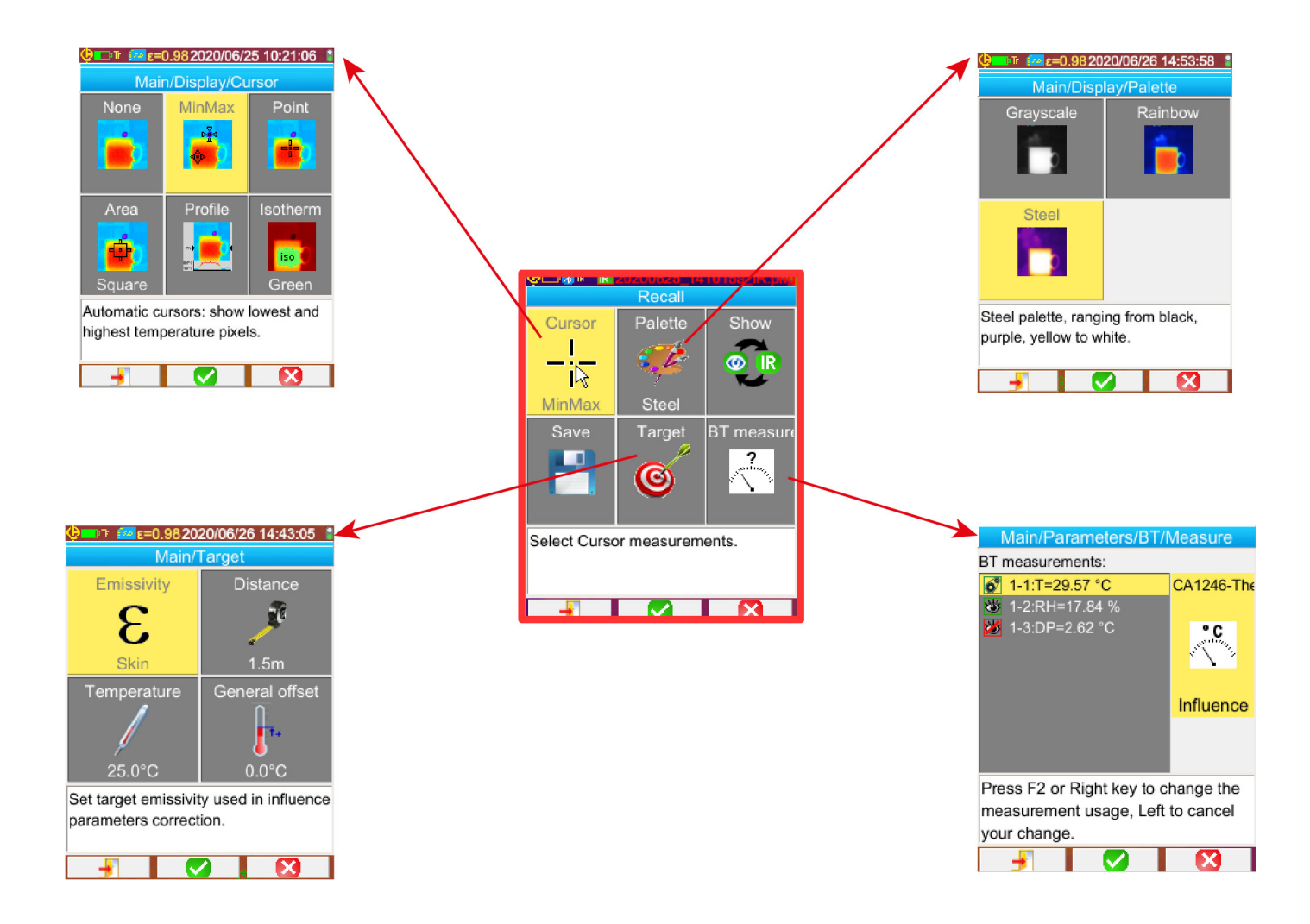

# **附件 II – 技术参数**

<span id="page-44-0"></span>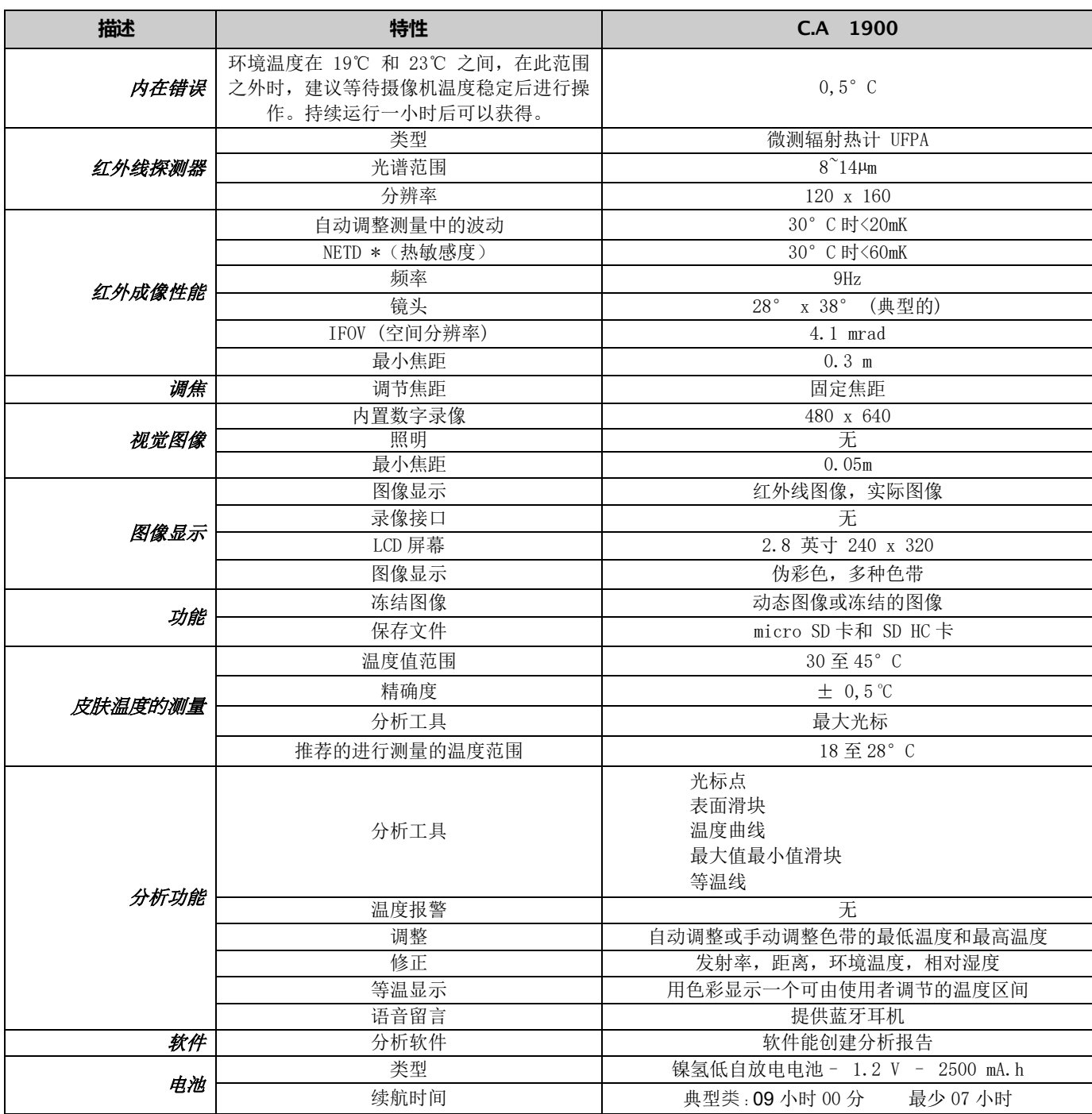

\* : NETD(噪声等效温差):摄像机的热分辨率

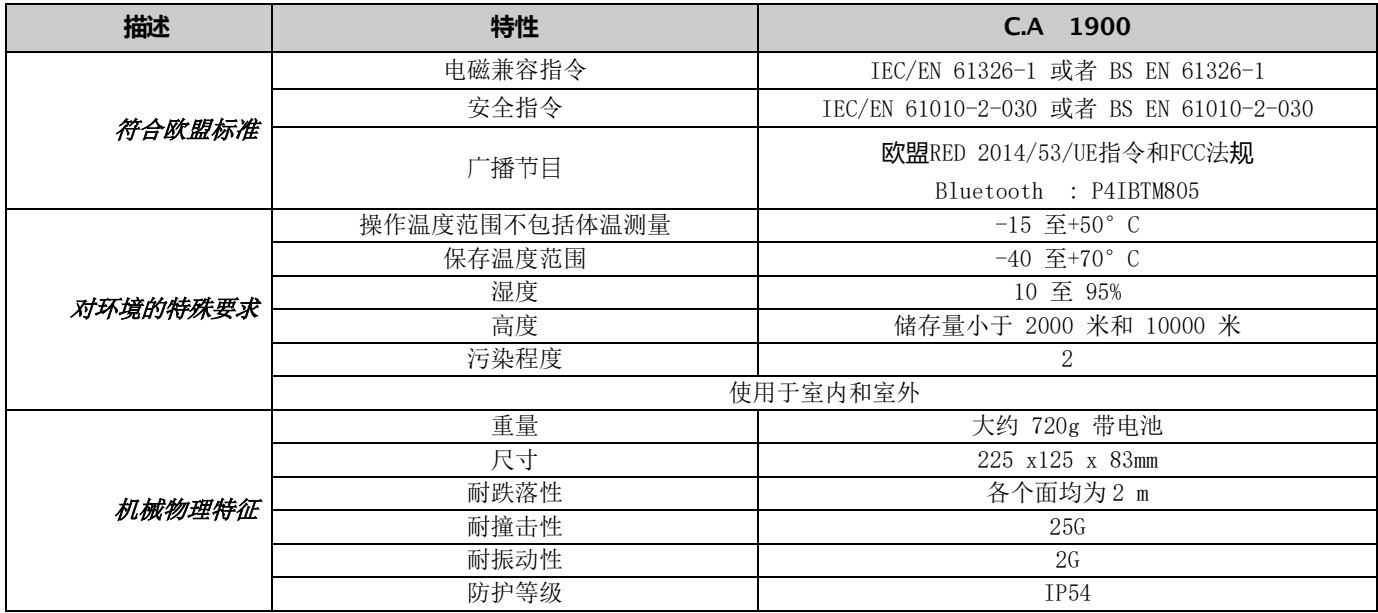

# 

# **FRANCE**

**Chauvin Arnoux** 12-16 rue Sarah Bernhardt 92600 Asnières-sur-Seine Tél: +33 1 44 85 44 85 Fax: +33 1 46 27 73 89 info@chauvin-arnoux.com www.chauvin-arnoux.com

# **INTERNATIONAL Chauvin Arnoux**

Tél: +33 1 44 85 44 38 Fax: +33 1 46 27 95 69

# Our international contacts

www.chauvin-arnoux.com/contacts

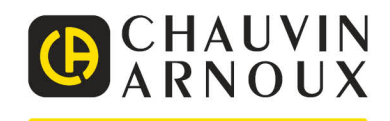